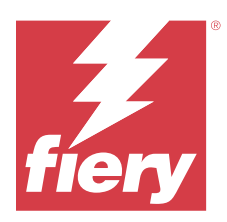

# Fiery JobFlow

O Fiery JobFlow oferece um fluxo de trabalho de pré-impressão integrado ao navegador que permite que os operadores definam e automatizem tarefas repetitivas, como a conversão de PDF, preflight, correção de arquivos PDF, aperfeiçoamento das imagens, imposição de documentos, tíquetes de trabalho e aprovação.

Importe arquivos para o Fiery JobFlow de uma SmartFolder, sua conta Dropbox, ou locais de SMB, FTP, e-mail ou sFTP. Configure o fluxo de trabalho para o arquivo importado e envie-o para um grupo de impressoras Fiery server, Fiery XF, Fiery Central, conta Dropbox, locais SMB, FTP ou sFTP. À medida que sua tarefa é processada em diferentes módulos, notificações por e-mail podem ser enviadas com atualizações de status.

Para obter informações sobre Fiery JobFlow SmartFolder, consulte Instalar o Fiery JobFlow na página 1.

O aplicativo Fiery JobFlow está instalado em um computador cliente Windows e funciona como um servidor Fiery JobFlow.

O Fiery JobFlow Base é uma versão do Fiery JobFlow que está disponível gratuitamente com o Fiery Extended Applications (FEA) 4.3 e superior. O Fiery JobFlow Base é compatível com conversão de PDF, coleta de tarefas, Fiery Preflight, aperfeiçoamento da imagem, imposição de documentos e opções flexíveis para envio, arquivamento e impressão de tarefas. Também é possível exportar e importar fluxos de trabalho para usar com outro servidor Fiery JobFlow.

Para obter informações sobre como instalar a Fiery JobFlow, consulte Instalar o Fiery JobFlow na página 1. Para obter os requisitos do sistema, consulte <https://resources.fiery.com/FieryJobFlow/specifications>.

A versão licenciada do Fiery JobFlow adiciona fluxos de trabalho baseados em regras, edição avançada em PDF e Preflight através da tecnologia Enfocus PitStop, um processo de aprovação baseado na nuvem, e a capacidade de aplicar ações a um PDF usando aplicativos de terceiros.

Para obter informações importantes sobre essa versão do Fiery JobFlow, consulte as notas de versão em [https://](https://help.fiery.com/jobflow/jobflow_releasenotes292.pdf) [help.fiery.com/jobflow/jobflow\\_releasenotes292.pdf](https://help.fiery.com/jobflow/jobflow_releasenotes292.pdf).

Versão 2.9.2

# Instalar o Fiery JobFlow

Fiery JobFlow é instalado com o Fiery Software Manager, que faz parte dos aplicativos de fluxo de trabalho Fiery.

Para obter informações sobre como instalar o Fiery JobFlow, consulte a [visão geral do Fiery JobFlow.](http://www.efi.com/products/fiery-servers-and-software/fiery-workflow-suite/fiery-jobflow/overview)

**Nota:** Por padrão, o local de entrada de uma tarefa é um Fiery JobFlow SmartFolder. Durante a instalação do Fiery JobFlow, o instalador automaticamente detecta o disco que tem mais espaço livre e cria uma pasta chamada SmartFolders. Nessa pasta, o Fiery JobFlow criará pastas para cada fluxo de trabalho criado no Fiery JobFlow. Os SmartFolders são publicados na rede para que todos os usuários enviem tarefas.

**Nota:** Fiery JobFlow a versão 2.9.2 é compatível com 64 bits.

## **Fiery JobFlow e Fiery servers integrado**

Não é possível instalar o Fiery JobFlow em um Fiery server integrado. No entanto, um administrador pode adicionar um Fiery server integrado como um local de saída ao módulo Saída.

Os seguintes pacotes opcionais são obrigatórios para Fiery JobFlow Base no Fiery servers integrado:

- **•** Para Fiery servers que são FS350 ou anterior: ative o Fiery Productivity Package.
- **•** Para Fiery servers que são FS400 ou posterior: ative o Fiery Automation Package.

Para obter mais informações sobre o módulo Saída, consulte [Configurações do módulo](#page-8-0) na página 9.

## **Ativar a licença do Fiery JobFlow**

A versão completa do Fiery JobFlow requer uma licença e um endereço de e-mail válido.

O Fiery JobFlow Base é gratuito para Fiery servers independente. Em Fiery servers incorporado, Fiery Productivity Package ou Fiery Automation Package deve ser ativado para usar Fiery JobFlow Base. Para começar o processo de atualização do Fiery JobFlow Base para o Fiery JobFlow, execute as etapas abaixo:

- **1** Instale o Fiery JobFlow Base gratuitamente.
- **2** Compre uma chave de licença para o Fiery JobFlow.
- **3** Faça logon no Fiery JobFlow Base e clique em Atualizar agora.
- **4** Siga as etapas na janela Ativação da licença. Para obter mais informações, clique em "?" (Ajuda) no canto superior direito.

O servidor de licenciamento EFI gerencia o licenciamento. Você se conecta ao servidor de licenciamento EFI para ativar, desativar, reativar e restaurar as opções do Fiery. Quando você gerencia uma licença, o procedimento dependerá de se o computador está conectado à Internet.

- **•** Se o computador estiver conectado à Internet, as informações serão transferidas automaticamente entre o computador e o servidor de licenciamento EFI.
- **•** Se o computador não estiver conectado à Internet, será necessário transferir manualmente as informações entre o computador e o servidor de licenciamento EFI.

# Utilização do Fiery JobFlow

Após a instalação, o Fiery JobFlow funciona como um servidor e pode ser acessado por um atalho na área de trabalho do computador colocada automaticamente durante a instalação.

Quando o Fiery JobFlow é iniciado pela primeira vez após a instalação, o administrador criará uma senha de Admin e fornecerá o endereço IP de um servidor Fiery server, Fiery XF ou Fiery Central. Você pode ignorar a adição do endereço IP clicando na opção Ignorar por agora e continuar a acessar o Fiery JobFlow.

**Nota:** Você pode criar ou importar um fluxo de trabalho ou exibir o módulo Preflight somente após adicionar um local de saída. Você pode adicionar o local da saída a qualquer hora clicando em Admin > Configurações de conta > Locais. Para obter mais informações, consulte [Locais](#page-6-0) na página 7.

Para acessar o servidor do Fiery JobFlow de um computador cliente diferente, você deve ter o endereço IP ou o nome do domínio do computador em que o Fiery JobFlow está instalado. Conecte-se pelo seu navegador. Se você não souber o endereço IP do servidor, pergunte ao administrador do Fiery JobFlow.

**Nota:** Durante o processo de instalação, o instalador do Fiery JobFlow verifica automaticamente se a porta de rede preferencial (80) está disponível. Se a porta de rede preferencial estiver disponível, você pode se conectar a um servidor Fiery JobFlow por outro computador usando o seguinte URL: **http://<ip address>/jobflow/login**. Se a porta alternativa foi selecionada, você pode se conectar pelo seguinte URL: **http://<ipaddress>:44467/jobflow/ login**.

Quatro níveis de acesso estão disponíveis para o Fiery JobFlow: Administrador, operador, convidado e revisores externos. A senha do administrador é definida durante a instalação.

## **A área de trabalho do Fiery JobFlow**

A janela do Fiery JobFlow é exibida em um navegador.

O Fiery JobFlow inclui os seguintes componentes:

- **•** Guia Fluxo de trabalho: permite criar novos fluxos de trabalho, editar ou excluí-los. Crie um fluxo de trabalho ao selecionar de módulos disponíveis.
- **•** Separador Tarefas: permite monitorar o progresso das suas tarefas. Dois estados da tarefa são exibidos em cada painel. Para obter mais informações sobre os diferentes estados da tarefa, consulte [Monitorar tarefas](#page-33-0) na página 34.

A guia Tarefas também oferece uma exibição rápida de outras informações da tarefa, como o nome do fluxo de trabalho de cada tarefa, links para exibir o conteúdo da tarefa e relatórios da tarefa.

**•** Menu admin: fornece acesso às tarefas de administrador: Configurações da conta, Configurações do móduloe Recursos.

Para obter informações sobre o Fiery JobFlow, clique no link Sobre no canto inferior esquerdo da janela do Fiery JobFlow. A janela Sobre do Fiery JobFlow exibe o seguinte:

- **•** Versão do Fiery JobFlow
- **•** Versão de biblioteca do Enfocus PitStop

## **Guia Fluxos de trabalho**

Você pode classificar e procurar por fluxos de trabalho na área Fluxos de trabalho.

Você pode marcar fluxos de trabalho como favoritos. Também pode salvar consultas dos fluxos de trabalho para gerenciar e acessar tarefas e fluxos de trabalho usados frequentemente. Pesquisas favoritas e salvas são salvas por usuário.

Os Fluxos de trabalho têm as seguintes guias:

- **•** Todos os fluxos de trabalho: mostra todos os fluxos de trabalho que você criou.
- **•** Fluxos de trabalho favoritos: mostra os fluxos de trabalho que você marcou como favoritos.
	- **•** Para selecionar um fluxo de trabalho como favorito, clique na estrela ao lado do nome do fluxo de trabalho.
	- **•** Para remover um fluxo de trabalho da lista de favoritos, remova a estrela ao lado do nome do fluxo de trabalho.
- **•** Fluxos de trabalho genéricos
- **•** Fluxos de trabalho específicos da impressora

Em todas as guias, os fluxos de trabalho são listados por Nome do fluxo de trabalho, Módulos (dentro do fluxo de trabalho) e Data de criação. Você pode classificar por Nome do fluxo de trabalho em ordem alfabética, crescente ou decrescente, e pela Data criada, crescente ou decrescente. Também é possível procurar por um fluxo de trabalho ou fluxos de trabalho e salvar a busca.

**Nota:** Se um Fiery server não estiver disponível, um ícone de aviso será exibido na coluna Módulos. Se um fluxo de trabalho incluir um Fiery server substituto disponível, o ícone de aviso não será exibido.

Usando as caixas de seleção ao lado de cada nome do fluxo de trabalho, você pode selecionar um ou vários fluxos de trabalho para a função Exportar fluxos de trabalho. Para cada fluxo de trabalho, você pode duplicar, excluir ou exportar.

**Nota:** As tarefas podem ser excluídas mesmo se houver tarefas associadas presentes no fluxo de trabalho.

#### **Fluxos de trabalho específicos da impressora**

Os fluxos de trabalho específicos da impressora são compatíveis com o Fiery server FS600 e versões posteriores.

Ao instalar o Fiery JobFlow v2.9, seis fluxos de trabalho de amostra são pré-instalados com ele. Você pode editar, duplicar, importar e exportar fluxos de trabalho de amostra; porém, não é possível excluí-los.

O local de Input Sources e Output é sempre o Fiery server.

Você pode editar, duplicar, excluir, importar e exportar fluxos de trabalho específicos da impressora criados pelo usuário.

#### **Nota:**

Se um módulo Collect ou Pages fizer parte de um fluxo de trabalho específico da impressora, o módulo Output será editável, e será possível selecionar uma ação e predefinição de tarefa.

## **Privilégios do usuário**

Os privilégios do usuário do Fiery JobFlow fornecem níveis diferentes de acesso ao servidor.

**•** Administrador: tem acesso total a todos os recursos do Fiery JobFlow, como a especificação de todas as configurações de Admin, recursos de carregamento e gerenciamento, criação de fluxos de trabalho, edição e exclusão dos trabalhos de todos os usuários. Além disso, o Administrador pode aprovar tarefas no Fiery JobFlow.

A senha para um administrador é definida durante a instalação e o processo da ativação.

- **•** Operador: envia tarefas, cria fluxos de trabalho e pode editar ou excluir qualquer fluxo de trabalho que ele criou. O operador pode excluir tarefas e ver recursos e outras configurações pelo menu Admin, mas não pode fazer alterações.
- **•** Convidado: envia tarefas e vê o andamento delas no servidor Fiery JobFlow. O convidado não vê o menu Admin.
- **•** Revisor externo: aprova ou recusa tarefas de qualquer lugar. Os revisores externos não têm acesso direto ao servidor Fiery JobFlow, porém recebem solicitações por e-mail do administrador do Fiery JobFlow para revisar as tarefas. Os revisores externos podem aprovar ou recusar a tarefa olhando o conteúdo da tarefa e acessando qualquer relatório de preflight vinculado a ela.

**Nota:** Qualquer usuário com acesso direto ao servidor Fiery JobFlow pode ser nomeado como revisores internos.

# Configuração do Fiery JobFlow

O administrador do Fiery JobFlow configura o servidor do Fiery JobFlow pelo menu Admin.

O menu Admin fornece acesso às seguintes abas:

- **•** Configurações da conta: fornece acesso às configurações de Perfil, Notificações, Gerenciamento de usuários, Serviços, Locais e Backup e restaurar.
- **•** Configurações do módulo: fornece acesso às configurações de cada módulo.
- **•** Recursos: permite que o administrador importe modelos do Fiery Impose, predefinições do Image Enhance, perfis personalizados de preflight, listas de ações, Connect Packages e conjuntos de variáveis a partir do Enfocus PitStop Pro.

#### **Nota:**

- **•** Os recursos do Enfocus exigem a versão licenciada do Fiery JobFlow.
- **•** Para importar e usar os modelos do Fiery Impose, uma licença do Fiery Impose deverá estar ativada no computador cliente. Para o Fiery JobFlow v2.7 com a Command WorkStation v6.6, os modelos personalizados do Fiery Impose são exibidos somente se o Fiery Impose tiver sido ativado com um código de ativação da licença (LAC). As licenças baseadas em dongle do Fiery Impose podem ser usadas somente com o Fiery JobFlow v2.6.1 ou anterior e com a Command WorkStation v6.5 ou anterior.
- **•** Fazer logoff: retorna para a janela de Fazer logon.

## **Definir as configurações da conta**

O administrador pode definir as configurações da conta do Fiery JobFlow.

- **1** Faça logon no servidor Fiery JobFlow como administrador.
- **2** Clique na seta ao lado de Admin no canto superior direito da janela do Fiery JobFlow.
- **3** Selecione Configurações da conta.
- **4** Especifique Perfil, Notificações, Gerenciamento de usuários, Serviços, Locais e Backup e restaurar conforme necessário, clicando na guia de cada um.

## **Perfil**

As configurações de perfil incluem os privilégios de usuário para o administrador e o idioma do navegador.

**•** Informações da conta: o administrador pode visualizar e editar informações da conta que o administrador inseriu durante o processo inicial de configuração do Fiery JobFlow. Todas as categorias podem ser alteradas após a configuração inicial: e-mail, nome e número de telefone. Essas informações da conta são para o administrador do servidor Fiery JobFlow.

**Nota:** Qualquer usuário que fizer logon como administrador pode alterar as informações da conta. Vários usuários administradores são permitidos.

- **•** Senha: a senha do administrador pode ser alterada.
- **•** Idioma: o administrador pode optar por manter o idioma padrão do navegador ou selecionar outro idioma.
- **•** Formato de hora: o administrador pode escolher o formato de 12 ou 24 horas.

## **Notificações**

Você pode especificar quando (em que etapa do fluxo de trabalho) as notificações por e-mail devem ser enviadas. Estas notificações são usadas para cada trabalho enviado para o Fiery JobFlow.

O administrador deve fornecer um endereço de e-mail para notificações. O administrador deve fornecer um endereço de e-mail na primeira vez que acessar a janela Configurações de notificação. Um código da ativação é enviado ao e-mail fornecido e o administrador o insere no campo Inserir código de ativação.

Depois que o administrador ativar as notificações por e-mail corretamente, as seguintes opções estarão disponíveis.

- **•** Enviar: você pode listar até quatro endereços de e-mail.
- **•** Atividade de tarefas: você pode especificar para quais etapas do fluxo de trabalho o Fiery JobFlow envia e-mails aos endereços de e-mail listados na área Enviar e especificar se deseja receber notificações quando as tarefas são redirecionadas para um Fiery server substituto.

Você também tem a opção para restaurar as configurações padrão clicando no botão Restaurar configurações padrão, no canto superior direito.

## **Gerenciamento de usuários**

Gerencie quais usuários têm acesso ao Fiery JobFlow.

Para adicionar usuários, clique no botão Adicionar novo usuário e especifique:

- **•** Nome de usuário: insira um nome para o usuário.
- **•** Selecionar função: selecione Admin, Operador, Convidado ou Revisor externo.
- **•** ID de e-mail: insira o endereço de e-mail do usuário.

Notificações de e-mail serão enviadas para o usuário para confirmação.

Para editar uma função do usuário, clique no botão Editar. Não é possível editar o nome de usuário e a ID de e-mail.

Para excluir um usuário, clique no botão Excluir.

## **Serviços**

Gerencie as configurações SMTP e estabeleça um planejamento para a exclusão automática de tarefas.

**•** Verificar a chave de API do Viesus Cloud para acessar o módulo AI Image Scale: digite ou cole uma chave de licença de API válida do Viesus Cloud e clique em Verificar para ativar o fluxo de trabalho do AI Image Scale no Fiery JobFlow.

**Nota:** O Viesus Cloud, uma solução de terceiros, fornece serviço de ampliação de alta resolução para imagens. Para obter mais informações, consulte o site do [Viesus Cloud](https://viesus.cloud).

- **•** Unidades: as unidades de medida padrão para valores usados nos relatórios do Enfocus Pitstop no Fiery JobFlow.
- **•** SMTP: defina o servidor SMTP de saída para notificações por e-mail. Se um usuário quiser enviar notificações pelo seu próprio servidor de e-mail, o servidor é definido aqui. Caso contrário, as notificações serão enviadas pelo serviço de notificação da EFI.
- **•** Configurações de proxy: defina e ative um servidor proxy para se comunicar de forma transparente pelo firewall.
- **•** Excluir tarefas: se for necessário, defina um planejamento para a exclusão automática de tarefas a cada 1, 3, 5, 15, 30 ou 60 dias.
- **•** Notificações do JobFlow: se selecionado, você pode receber notificações no aplicativo, inclusive atualizações sobre lançamentos futuros e novos fluxos de trabalho de amostra.

## <span id="page-6-0"></span>**Locais**

Adicione locais do Fiery JobFlow para criar métodos adicionais para enviar, arquivar e/ou enviar tarefas.

#### **SmartFolders**

O SmartFolders é o local padrão para o envio de trabalhos. Uma pasta raiz chamada SmartFolders é automaticamente configurada durante a instalação do Fiery JobFlow no disco do servidor Fiery JobFlow que tiver o maior espaço disponível. Quando o usuário cria um fluxo de trabalho, o Fiery JobFlow cria automaticamente uma subpasta para o fluxo de trabalho sob a pasta raiz. Para enviar tarefas ou um arquivo (arquivo .zip) com várias tarefas, é possível usar a operação arrastar e soltar da área de trabalho do seu computador para o navegador.

No Fiery servers FS400 ou posterior, quando o Fiery JobFlow versão 2.9.2 ou posterior é instalado pela primeira vez, as SmartFolders são criadas na unidade J:. Se você tiver o Fiery JobFlow versão 2.6.1 ou anterior e fizer a atualização para o Fiery JobFlow versão 2.9.2, a SmartFolders continuará sendo criada na unidade E:.

**Nota:** No Fiery servers FS350 ou anterior, as SmartFolders são criadas na unidade E:.

#### **Locais adicionais do Fiery JobFlow**

Você também pode usar os locais SMB, FTP, sFTP, Email, Dropbox e Fiery como outros locais do Fiery JobFlow.

**Nota:** Ao adicionar os locais SMB, FTP, sFTP ou Fiery, selecione o botão Testar conexão para verificar se a conexão foi bem sucedida. Certifique-se de obter os detalhes do local do administrador de cada serviço e o nome de usuário e senha necessários.

- **•** SMB: adicione locais SMB.
- **•** FTP: adicione os locais FTP. O Fiery JobFlow atribui uma porta padrão.
- **•** sFTP: adicione locais FTP seguros. O Fiery JobFlow atribui uma porta padrão.
- **•** Dropbox: o Fiery JobFlow pode ser conectado a uma ou mais contas do Dropbox de uma só vez. O administrador do servidor Fiery JobFlow configura a conta Dropbox principal, a qual é utilizada para a aprovação do revisor externo ou para um revisor interno aprovar ou recusar uma tarefa a qualquer momento, em qualquer lugar.
- **•** Fiery: adicione um servidor Fiery server, Fiery XF ou Fiery Central como locais de saída. Quando adicionado, o Fiery XF é exibido como uma categoria separada na lista de opções de saída do Fiery.

**Nota:** Quando o Fiery XF for adicionado como local de saída, você precisará selecionar uma impressora na lista de Impressoras. As predefinições Fluxo de trabalho e Mídia são específicas do Fiery XF e podem ser criadas na Fiery Command WorkStation, em um computador cliente XF ou em qualquer outro aplicativo compatível com a criação dessas predefinições. Depois de criadas, as predefinições serão exibidas como opções no módulo Saída quando o Fiery XF estiver selecionado como local de saída.

**•** E-mail: adicione o local de entrada e saída do e-mail.

## **Backup e restaurar**

Você pode fazer backup e restaurar configurações, recursos e fluxos de trabalho, mas não trabalhos.

Você pode especificar locais alternativos de backup e executar o backup e a restauração pela Configurações da conta. O processo de restaurar um backup excluirá todas as tarefas atuais no Fiery JobFlow.

#### **Backup**

- **•** Escolher local: escolha entre os locais (SMB, FTP, sFTP ou Dropbox) já adicionados no Fiery JobFlow. O número máximo de backups permitidos em cada local é 30. Quando o trigésimo primeiro backup é iniciado para um local, o backup mais antigo será excluído. Os backup são feitos automaticamente uma vez por dia quando um local tiver sido selecionado. Certifique-se de que o local tenha pelo menos 50 MB disponíveis.
- **•** Botão Fazer backup agora: clique para fazer um backup manual das configurações da conta, configurações de módulos, recursos e fluxos de trabalhos.

#### **Restaurar**

A função Restaurar opções oferecem as seguintes opções:

- **•** De um local específico: selecione o arquivo de backup a ser restaurado de um local específico.
- **•** De um backup recente: escolha de uma lista de backups presentes no local selecionado, classificados por data. As colunas adicionais na tabela mostram o nome do arquivo de backup e os detalhes das configurações no respectivo arquivo.
- **•** Botão Restaurar: após selecionar o local para o backup, clique para iniciar a restauração.

#### **Backup e restauração automáticos**

O Fiery JobFlow faz o backup automático de fluxos de trabalho, recursos do Fiery JobFlow e configurações todos os dias no seguinte local do sistema:

E:/efi/server/persist/fieryjobflow/backup.

- **•** Backup Fiery: a operação Backup Fiery copia todos os dados de E:/efi/server/persist/fieryjobflow/backup.
- **•** Restauração Fiery: a operação Restauração Fiery copia o arquivo para E:/efi/server/persist/fieryjobflow/backup
- **•** A operação Restauração Fiery cria um arquivo de contato para E:/efi/server/persist/fieryjobflow/restore\_data
- **•** Após reinicializar o servidor Fiery, o Fiery JobFlow restaura seus recursos de E:/efi/server/persist/fieryjobflow/ backup e exclui o arquivo E:/efi/server/persit/fieryjobflow/restore\_data.

Os arquivos de backup do Fiery JobFlow são criados no local J://. FieryJobFlowBackup. O backup é realizado uma vez por dia à meia-noite. Um máximo de 14 arquivos de backup são armazenados na pasta de backup, e os arquivos mais antigos são excluídos automaticamente e enviados para a pasta Lixeira.

A pasta J://.FieryJobFlowBackup deve ser excluída durante a desinstalação do Fiery JobFlow.

Isso se aplica ao Fiery JobFlow instalado no Fiery. Um backup automático também é realizado quando o Fiery JobFlow é instalado em um sistema independente, no qual um local de backup foi especificado.

## **Licença**

Você pode encontrar as informações da licença na guia Configurações da conta > Licença

Se você tiver o Fiery JobFlow Base gratuito, o navegador incluirá um botão Atualizar agora. Clique neste botão se desejar atualizar para a versão licenciada do Fiery JobFlow.

#### <span id="page-8-0"></span>**Nota:**

- **•** Para ativar o Código de ativação da licença (LAC) na janela Ativação da licença, verifique se você tem um SMSA válido.
- **•** Para atualizar o JobFlow para a próxima versão do Fiery Software Manager, verifique se você tem um LAC e um SMSA válido ativado.

A página Licença mostra:

- **•** Código de ativação da licença
- **•** Guia Desativar
- **•** Contrato de suporte e manutenção de software (SMSA)

As notificações de status do SMSA são exibidas durante os últimos 30 dias do período de validade do SMSA na tela JobFlow e no Fiery Software Manager. Essas notificações também são enviadas como um e-mail para o usuário. Clique em Renovar agora na notificação para renovar o SMSA.

**Nota:** Depois que o SMSA expirar, você pode continuar a usar a versão atual do Fiery JobFlow mas não pode atualizar para a próxima versão.

Se você desativar a licença do Fiery JobFlow, o Fiery JobFlow reverterá para a versão gratuita do Fiery JobFlow. Ao clicar em Desativar, você será redirecionado para o Gerenciador de licenças. Para reativar a versão completa do Fiery JobFlow, insira a licença do Fiery JobFlow no gerenciador de licenças e recarrege esta página.

As atualizações do Fiery JobFlow são gerenciadas pelo Fiery Software Manager, que pode ser acessado através de um ícone na barra de tarefas do Windows. O ícone Verificar atualizações fica no canto superior direito na janela do Fiery Software Manager.

## **Configurações do módulo**

O administrador pode alterar as configurações do padrão para módulos do Fiery JobFlow. Para obter mais informações sobre os módulos Fiery JobFlow, consulte [Sobre os módulos](#page-12-0) na página 13.

Os módulos Collect, Fiery Preflight, Image Enhance, Impose, Output e Pages estão disponíveis com o Fiery JobFlow Base gratuito e o Fiery JobFlow licenciado. O Fiery JobFlow Base não é gratuito para o Fiery servers integrado porque ele exige uma licença válida para o Fiery Productivity Package ou Fiery Automation Package no Fiery server integrado.

- **•** Collect: Selecione os critérios Contagem de tarefas, Contagem de páginas ou Hora do dia para liberar as tarefas depois de atingir um determinado número de tarefas, um determinado número de páginas ou em uma determinada hora do dia. Além disso, você pode especificar outras opções da função Liberar tarefas para detalhar como e em que ordem você quer liberar as tarefas coletadas. Você pode especificar um Tempo máximo de espera para liberar tarefas que substituirão qualquer outra Configuração do Collect.
- **•** Fiery Preflight: selecione uma predefinição do Fiery Preflight. As predefinições exibidas são aquelas configuradas no Fiery server em que o Fiery JobFlow está conectado. No Fiery servers, o módulo Fiery Preflight não é funcional, a menos que um dos seguintes pacotes opcionais esteja ativado:
	- **•** Para Fiery servers FS350 ou anterior: ative o Fiery Graphic Arts Package, Premium Edition.
	- **•** Para Fiery servers FS400 ou posterior: ative o Fiery Graphic Arts Pro Package.

**Nota:** O Fiery Preflight está disponível para o Fiery servers integrado (FS400 ou posterior) com uma versão licenciada do Fiery Automation Package.

**•** Image Enhance: selecione da lista de predefinições importadas do Fiery Image Enhance Visual Editor.

- **•** Impose: selecione da lista de modelos importados do Fiery Impose. O módulo Impose exige uma licença do Fiery Impose ativada no computador em que o Fiery JobFlow está instalado.
- **•** Saída: selecione um Fiery server, Fiery XF, um grupo de impressoras do Fiery Central, uma conta do Dropbox ou locais de SMB, FTP, e-mail ou sFTP. Se você selecionou um Fiery server, selecione uma predefinição de tarefa. Os administradores podem adicionar até dois Fiery servers substitutos se a saída Fiery server não estiver disponível.

**Nota:** O recurso Substituir Fiery está disponível somente com a versão licenciada do Fiery JobFlow.

**•** Pages: escolha Dividir tarefa ou Extrair páginas para especificar páginas ou intervalos de páginas para dividir uma tarefa ou da qual extrair uma tarefa. É possível especificar páginas e intervalos de página clicando em Alterar variáveis.

Os módulos Approve, Correct, Connect, Preflight e AI Image Scale estão disponíveis apenas com a versão licenciada do Fiery JobFlow.

- **•** Approve: defina um planejamento para enviar lembretes automáticos aos revisores. Selecione entre todos os dias, a cada 2 dias, a cada 3 dias, ou nunca. Se os revisores não responderem após 5 lembretes, o trabalho será cancelado.
- **•** Correct: selecione na lista de ações para o módulo Correct .
- **•** Connect: edite ou aplique uma ação a um PDF usando um aplicativo de terceiros.
- **•** Preflight: selecione o modelo de preflight no menu Perfis para aplicar na tarefa.
- **•** AI Image Scale: dimensione imagens sem perder a qualidade.

**Nota:** O administrador também pode importar perfis do Enfocus PitStop Pro Smart personalizados, listas de ações e conjuntos de variáveis para usar com os módulos Preflight e Correct.

Os módulos Correct, Connect, Preflight e Saída são compatíveis com o Master Variables. Você pode usar o Master Variables para substituir e atualizar as configurações padrão do módulo. Para obter mais informações, consulte [Master Variables](#page-29-0) na página 30.

## **Recursos**

O administrador pode importar e exportar recursos para usar no Fiery JobFlow.

Você pode importar e exportar recursos na guia Admin > Recursos > Recursos.

Depois de importados, os recursos podem ser exportados e salvos em um local de sua escolha.

## **Exportação de recursos**

Os recursos importados para o Fiery JobFlow podem ser exportados e salvos para uso futuro. Você pode exportar um recurso da guia Admin > Recursos > Recursos. Os recursos disponíveis para exportação são listados na seção inferior da guia Recursos.

#### **Exportar recursos**

É possível exportar um único recurso ou vários materiais e matérias-primas.

**1** Para exportar um único recurso, selecione a caixa de seleção de um recurso e clique no ícone Exportar no cabeçalho da seção.

O recurso é baixado como uma pasta compactada na pasta Downloads. Você pode então abrir a pasta ou visualizar o local onde ela foi baixada.

**2** Para exportar vários recursos, selecione as caixas de seleção dos recursos e clique no ícone Exportar no cabeçalho da seção.

Os recursos são baixados como uma pasta compactada na pasta Downloads. Você pode abrir a pasta para ver a lista de recursos que foram exportados.

**Nota:** Um Connect Package (.zip) não pode ser exportado.

## **Importação de recursos**

O administrador pode importar modelos do Fiery Impose e predefinições do Image Enhance Visual Editor, Connect Packages, perfis personalizados Smart do Preflight, Listas de ações e conjuntos de variáveis do Enfocus PitStop Pro em uma operação de arrastar e soltar, ou navegando até o local em que os arquivos estão armazenados.

Para importar perfis do Smart Preflight, Listas de ações, Connect Packages e Conjuntos de variáveis do Enfocus PitStop Pro, você deve usar a versão licenciada do Fiery JobFlow. Os modelos do Fiery Impose e as predefinições do Image Enhance Visual Editor estão disponíveis com o Fiery JobFlow Base e o Fiery JobFlow.

**Nota:** Para usar modelos do Fiery Impose, mesmo os padrões, você deve ter uma licença do Fiery Impose ativada em seu computador.

Modelos do Fiery Impose e predefinições do Image Enhance Visual Editor são armazenados nos seguintes locais do computador em que a Command WorkStation esteja instalada:

- **•** Computadores Windows:
	- **•** Predefinições do Image Enhance Visual Editor: **C:\ProgramData\Image Enhance Visual Editor\Preset**
	- **•** Modelos do Fiery Impose: **C:\Users\logged-in-user\Documents\Impose\template**

Observe que esta é a localização padrão, o usuário pode mudá-la nas Preferências da Command WorkStation.

- **•** Computadores Mac OS:
	- **•** Predefinições do Image Enhance Visual Editor: **Applications/Fiery/Image Enhance Visual Editor/Image Enhance Visual Editor.app**

Clique com o botão direito do mouse no local acima e selecione Mostrar conteúdo do pacote > Contents/ SharedSupport/Preset.

**•** Modelos do Fiery Impose: **\Users\logged-in-user\Documents\Impose\template**

Observe que esta é a localização padrão, o usuário pode mudá-la nas Preferências da Command WorkStation.

#### **Importar recursos**

Os Perfis do Preflight, as Listas de ações e os Conjuntos de variáveis devem ser criados no PitStop Pro e exportados antes que possam ser importados no Fiery JobFlow. Os perfis Preflight padrão e as Listas de ações do PitStop Pro estão listadas, por padrão, nos módulos Preflight e Correct.

- **1** Faça logon no Fiery JobFlow como administrador.
- **2** Clique na seta ao lado de Admin no canto superior direito da janela do Fiery JobFlow.
- **3** Selecione Recursos.
- **4** Execute uma das seguintes etapas:
	- **•** Clique em Soltar arquivos a serem carregados (ou clique aqui) e navegue até o local onde estão os recursos e clique em Abrir.
	- **•** Encontre os arquivos que deseja importar e arraste-os para a área Soltar arquivos a serem carregados (ou clique aqui).

Os tipos de arquivos compatíveis são:

- **•** Modelo do Impose (.dbt)
- **•** Predefinição do Image Enhance (.xml)
- **•** Perfil do Preflight (.ppp)
- **•** Listas de ações (.eal)
- **•** Conjunto de variáveis (.evs)
- **•** Connect Package (.zip)

Você pode importar uma combinação desses tipos de arquivo em uma só transferência.

**Nota:** Se o formato dos arquivos estiver incorreto, uma mensagem informando que o tipo de arquivo não é compatível será exibida.

#### **XML de mapeamento de tickets**

O Mapeamento de tickets permite definir propriedades de tickets em XML para uma variável mestre do Fiery JobFlow. Somente o formato XML é compatível.

É possível criar um mapeamento, salvá-lo e usá-lo no Fiery JobFlow.

- **•** Você pode importar um XML de ticket e mostrar todos os caminhos das propriedades do XML.
- **•** Você pode selecionar uma configuração de módulo ou propriedades de tarefa do Fiery (chave PPD) para um caminho de propriedades do XML.
- **•** O mapeamento criado entre o XML e as propriedades de tarefa do Fiery deve ser salvo em um formato que possa ser usado em um fluxo de trabalho do Fiery JobFlow.
- **•** É possível associar um XML de ticket a um fluxo de trabalho.
- **•** Depois de criar um fluxo de trabalho, você também pode soltar o XML de ticket nesse fluxo de trabalho.
- **•** A tarefa é obtida do caminho especificado no XML e começa a ser processada com os valores atribuídos a ela.
- **•** As Tarefas em andamento e as Tarefas concluídas são exibidas na página Tarefas.
- **•** Você pode verificar o mapeamento criado entre os valores do XML de ticket e as propriedades da tarefa na Command WorkStation.
- **•** Também é possível verificar o mapeamento do XML de ticket em Tarefas > Visão geral.
- **•** O Mapeamento de tickets gera uma tarefa consolidada com um PDF mesclado quando vários arquivos são especificados como um ticket que contém uma matriz de arquivos.

<span id="page-12-0"></span>O modelo de imposição padrão é atribuído à tarefa nas seguintes instâncias:

- **•** Ao desativar a licença do Fiery Impose e soltar uma tarefa XML em um fluxo de trabalho que tenha um Mapeamento de tickets com modelo de imposição personalizado atribuído
- **•** Ao soltar uma tarefa XML em um fluxo de trabalho com um nome de modelo de imposição personalizado em XML que não existe

#### **Importar XML de mapeamento de tickets**

- **1** Faça logon no Fiery JobFlow como administrador.
- **2** Clique na seta ao lado de Admin no canto superior direito da janela do Fiery JobFlow.
- **3** Selecione Recursos > Mapeamento de tickets.
- **4** Execute uma das seguintes etapas:
	- **•** Clique em Solte os tickets a serem carregados (ou clique aqui) e navegue até o local onde estão os recursos e clique em Abrir.
	- **•** Encontre os tickets que deseja importar e arraste-os para a área Solte os tickets a serem carregados (ou clique aqui).
- **5** Selecione o XML do ticket e clique em Abrir.

A janela Importar ticket é exibida com o Nome do mapeamento do ticket em um formato de tabela que possui as colunas Propriedade do ticket, Valor e Variável mestre.

**6** Selecione todas as Propriedades do ticket apropriadas e as variáveis mestre correspondentes no menu suspenso Variável mestre.

**Nota:** Selecione as variáveis mestre que você deseja mapear em propriedades da tarefa na Command WorkStation.

Por exemplo:

- **•** Local > JobPath: Para definir de onde buscar o arquivo.
- **•** Fiery > Cópias
- **•** Fiery > Predefinição

#### **Nota:**

- **•** Você não pode escolher a mesma variável mestre duas vezes.
- **•** Você não pode importar dois tickets em XML com o mesmo nome.
- **7** Nomeie o XML de mapeamento de tickets corretamente e clique em Salvar.

O XML de mapeamento de tickets importado é exibido na guia Mapeamento de tickets.

# Sobre os módulos

Cada fluxo de trabalho criado no Fiery JobFlow compreende uma série de módulos que executam ações específicas em arquivos da tarefa. É possível criar vários fluxos de trabalho para diferentes tipos de trabalhos, cada um contendo um grupo diferente de módulos.

Os seguintes módulos estão disponíveis no Fiery JobFlow:

- **•** Input Sources na página 14
- **•** [Connect](#page-14-0) na página 15
- **•** [AI Image Scale](#page-16-0) na página 17
- **•** [Convert](#page-16-0) na página 17
- **•** [Collect](#page-17-0) na página 18
- **•** [Fiery Preflight](#page-18-0) na página 19
- **•** [Image Enhance](#page-19-0) na página 20
- **•** [Impose](#page-19-0) na página 20
- **•** [Pages](#page-20-0) na página 21
- **•** [Approve](#page-21-0) na página 22
- **•** [Correct](#page-21-0) na página 22
- **•** [Preflight](#page-22-0) na página 23
- **•** [Output](#page-23-0) na página 24

O administrador pode especificar/configurar as configurações do módulo. Consulte [Configurações do módulo](#page-8-0) na página 9.

## **Input Sources**

O módulo Input Sources é adicionado automaticamente ao criar um fluxo de trabalho.

O Fiery JobFlow oferece algumas origens de entrada para um fluxo de trabalho. É possível importar arquivos de vários locais, como SMB, FTP, sFTP, uma conta do Dropbox, uma conta de e-mail ou uma SmartFolder que foi configurada no servidor do Fiery JobFlow. Também é possível usar uma operação arrastar e soltar para enviar um único trabalho, vários arquivos ou um arquivamento (um arquivo .zip) da área de trabalho do seu computador para o nome do fluxo de trabalho na janela do navegador. A origem da entrada é mostrada no fluxo de trabalho como uma SmartFolder.

**Nota:** Se você enviar um arquivo ou uma pasta contendo várias tarefas, as tarefas são mescladas no Fiery JobFlow. As tarefas serão mescladas em ordem alfabética por nome de arquivo/tarefa.

As tarefas podem ser enviadas em um arquivo arquivado para todas as origens de entrada. As tarefas podem ser enviadas uma pasta para todas as origens da entrada, com exceção do Dropbox.

Os locais SMB, FTP, sFTP ou Dropbox devem ser configurados pelo administrador do Fiery JobFlow, e várias instâncias de cada tipo de local podem ser configuradas em Admin > Configurações da conta > Locais.

A SmartFolder é uma pasta que funciona como uma fila de entrada para o envio de tarefas para um fluxo de trabalho específico. Não existe mapeamento individual entre o fluxo de trabalho e a SmartFolder. Cada SmartFolder será criada em uma pasta raiz chamada SmartFolders, que é automaticamente configurada durante a instalação do Fiery JobFlow. Para obter mais informações, consulte [Enviar tarefas](#page-31-0) na página 32.

Você pode fazer o seguinte:

- **•** Você pode configurar um local de entrada de e-mail com um nome de usuário, o local do servidor IMAP, as credenciais de logon, um endereço de e-mail de entrada e um assunto do e-mail.
- **•** Você pode selecionar apenas uma configuração de entrada de e-mail para cada fluxo de trabalho do Fiery JobFlow.
- <span id="page-14-0"></span>**•** O Fiery JobFlow extrai e processa automaticamente os anexos em PDF de e-mails recebidos.
- **•** O Fiery JobFlow processa os e-mails recebidos se o remetente e o assunto corresponderem a uma configuração de entrada de e-mail em Locais do Fiery JobFlow.
- **•** Se o e-mail não for lido e o remetente e o assunto corresponderem à configuração de entrada de e-mail selecionada, o Fiery JobFlow baixa os arquivos anexados.
- **•** Quando o Fiery JobFlow processa um e-mail, o status do e-mail é alterado para *leitura*.
- **•** Depois que o e-mail é processado, uma cópia do corpo do e-mail, incluindo os detalhes do remetente, é salva no Cofre do Fiery JobFlow.
- **•** Você pode configurar o tempo limite para verificar e-mails em email\_settings.config.

## **Connect**

O módulo Connect permite conectar aplicativos de terceiros por meio de pacotes, scripting ou hot folders.

**Nota:** O módulo Connect está disponível somente com a versão licenciada do Fiery JobFlow.

Use o módulo Connect para executar um dos seguintes procedimentos:

- **•** Converta tarefas nativas para um formato compatível com o Fiery JobFlow. Para isso, adicione o módulo Connect a um fluxo de trabalho imediatamente após a Entrada, mas antes do Convert. É possível adicionar várias instâncias do módulo Connect com configurações e parâmetros diferentes, de acordo com os requisitos da tarefa.
- **•** Modifique as tarefas em PDF como uma etapa normal em um fluxo de trabalho. Para isso, adicione o módulo Connect em qualquer lugar em um fluxo de trabalho.

**Nota:** Os hot folders que o módulo Connect usa não são Fiery Hot Folders.

Especifique o local de um script de aplicativo de terceiros ou hot folder que aplica uma ação a um PDF em um fluxo de trabalho do Fiery JobFlow. Por exemplo, você pode querer usar um aplicativo de terceiros para aumentar uma imagem ou para converter um documento criado em outro aplicativo, como do CorelDraw, para PDF.

O módulo Connect oferece aos usuários a opção de selecionar um script predefinido, especificando um script personalizado ou usando configurações do Hot Folder. Você pode usar a opção Tempo máximo de espera para especificar um tempo máximo em segundos para que as tarefas permaneçam no local de saída depois de executar um script.

**Nota:** O scripting supõe que o usuário tem um certo nível de habilidade e conhecimento. O módulo Connect é destinado para usuários familiarizados com os conceitos básicos de scripting, argumentos, por exemplo, e os entendem. Não assumimos qualquer responsabilidade por erros que possam resultar de um script mal escrito. O Fiery JobFlow fornece registros no caso de qualquer erro para que um usuário qualificado possa solucionar o problema.

O Fiery JobFlow fornece um exemplo de um script simples e argumentos, mas não fornece informações sobre como escrever scripts. Para ver o exemplo, consulte <https://resources.fiery.com/jobflow/library>para saber a localização de exemplos. Consulte também <https://resources.fiery.com/JobFlow/ConnectCookbook>.

**Nota:** Você pode escolher um script predefinido ou um script definido pelo usuário, ou locais de hot folder em um fluxo de trabalho. Você não pode especificar os três no mesmo fluxo de trabalho. Você pode especificar as configurações padrão para o Connect nas configurações Admin > Configurações do módulo, mas elas podem ser editadas para qualquer fluxo de trabalho.

É possível adicionar um módulo do Connect depois de um módulo do Output. Esse recurso está disponível com a versão licenciada do Fiery JobFlow. Você pode adicionar todos os locais de saída. Todos os recursos de conexão, como pacotes conectados, scripts e hot folders, estão disponíveis com esse módulo. É possível adicionar apenas um módulo do Connect depois do módulo do Output. A tarefa é enviada ao local do Output atribuído mesmo antes de a tarefa alcançar o módulo do Connect.

Essa opção está disponível somente para fluxos de trabalho genéricos e não para fluxos de trabalho específicos da impressora.

Para obter mais informações sobre o módulo do Output, consulte [Saída](#page-23-0) na página 24.

#### **Configurações do Connect Packages**

Os Connect Packages são pastas compactadas arquivadas que têm todos os componentes necessários para executar um script. O Connect Packages simplifica o uso de scripts de aplicação de terceiros.

Você pode importar um Connect Package como um recurso para o Fiery JobFlow. Cada Connect Package importado é exibido como uma opção na lista Connect Packages.

**Nota:** Um Connect Package (.zip) não pode ser exportado.

Selecione o botão de seleção Connect Packages e escolha um script da lista. Todos os componentes necessários para executar o script são predefinidos. Clique no link Alterar variáveis para atualizar os parâmetros adicionais. Parâmetros internos, como tempo de execução, tempo de execução relativo, opção e assim por diante não são exibidos na interface do Fiery JobFlow.

Connect Packages é compatível com Master Variables. Você pode usar o Master Variables para substituir e atualizar as configurações padrão do módulo e renomear as tarefas no fluxo de trabalho. Para obter informações, consulte [Master Variables](#page-29-0) na página 30.

Com o Fiery JobFlow 2.8 e posterior, no módulo Connect, você pode renomear as tarefas usando o Master Variables. Isso ajuda a identificar facilmente a tarefa no servidor Fiery.

**Nota:** O nome atualizado da tarefa é exibido apenas no Fiery server, mas no Fiery JobFlow, o nome original da tarefa é mantido.

#### **Configurações do script**

Selecione o botão de opção Script e insira no local do script que deseja usar.

Para dar suporte a scripts definidos pelo usuário, o Fiery JobFlow fornece todas as informações necessárias para processar uma tarefa usando um script. Fiery JobFlow fornece os seguintes argumentos:

- **1** Local de entrada: um local temporário onde Fiery JobFlow tornará o arquivo disponível para processamento.
- **2** Local de saída: local temporário onde Fiery JobFlow aguarda que o arquivo processado seja copiado.
- **3** Nome da tarefa: o nome da tarefa como mostrado no Fiery JobFlow.
- **4** Nome do fluxo de trabalho: o nome do fluxo de trabalho onde o script foi iniciado.
- **5** Nome Preflight: local do último relatório de preflight gerado nesse fluxo de trabalho.
- **6** Cofre: um local temporário que existe enquanto uma tarefa é processada em um fluxo de trabalho.
- **7** ID do próximo módulo: a ID interna do módulo seguinte no fluxo de trabalho. A ID do módulo seguinte é necessária para o Master Variables.

Os argumentos não têm nomes e você deve informar ao script a ordem que ele deve interpretar os argumentos.

Se houver um erro ao executar um script em uma tarefa, o Fiery JobFlow fornece um link para um registro de erro no painel Tarefas com erro da guia Tarefas. Fiery JobFlow não fornece informações sobre como corrigir o script. O usuário qualificado deve poder usar a informação fornecida no registro para corrigir o script.

#### <span id="page-16-0"></span>**Configurações do Hot Folder**

O primeiro uso do módulo Connect é por meio de hot folders. Selecione o botão de opção Hot Folder e especifique o local do hot folder de entrada (para onde mover o trabalho) e do hot folder de saída (onde o resultado será colocado). Você também pode especificar um limite para o tempo de processamento, para evitar que Fiery JobFlow espere indefinidamente que uma tarefa apareça. Os locais de entrada e saída são relativos ao Fiery JobFlow servidor. Fiery JobFlow copia a tarefa para a pasta de entrada especificada. Depois que a ação é aplicada, a tarefa será colocada na pasta de saída especificada com o mesmo nome de tarefa.

No seguinte exemplo, os locais de entrada e saída são hot folders no servidor Fiery JobFlow:

**c:\hotfolders\input**

#### **c:\hotfolders\output**

Os locais de rede têm suporte usando a notação padrão do Windows para os locais de rede:

**\\server\hotfolders\input**

**\\server\hotfolders\output**

**Nota:** O Hot Folder no módulo Connect não é um Hot Folder do Fiery.

## **AI Image Scale**

O módulo do AI Image Scale permite ampliar imagens e reter detalhes da imagem usando uma solução de terceiros. Depois de especificar a dimensão da largura e remover os artefatos, as imagens são processadas remotamente usando uma solução de terceiros. Você deve ter uma chave de licença de API válida para poder usar o módulo AI Image Scale.

**Nota:** O módulo AI Image Scale está disponível somente com a versão licenciada do Fiery JobFlow.

Use o módulo AI Image Scale para dimensionar as imagens em formatos .jpg, .tiff, .heic, .png e .webp a fim de aumentar a resolução sem perder a qualidade.

O módulo AI Image Scale tem as seguintes configurações:

- **•** Aumentar resolução: selecione o método desejado para redimensionar e aumentar a resolução da imagem sem perda de qualidade.
- **•** Resolução de saída redimensionada (DPI): especifique a resolução de saída da imagem após o redimensionamento.
- **•** Dimensionar largura: digite o valor desejado em numerais e selecione a medida correspondente em milímetros, centímetros, polegadas, pés ou metros da lista suspensa.
- **•** Remover artefatos: selecione uma das opções disponíveis: Digitalização e detecção automática, Desligado ou Ligado.
- **•** Image Enhance: marque a caixa de seleção para aprimorar a imagem.
- **•** Melhorar detalhes do rosto: marque a caixa de seleção para aprimorar os detalhes do rosto.

#### **Nota:**

O tamanho mínimo de arquivo aceito é 5 KB.

# **Converter**

O módulo Convert é adicionado automaticamente ao criar um fluxo de trabalho. O módulo Convert permite processar e converter diferentes tipos de arquivo em arquivos Adobe PDF.

<span id="page-17-0"></span>Os seguintes tipos são aceitos:

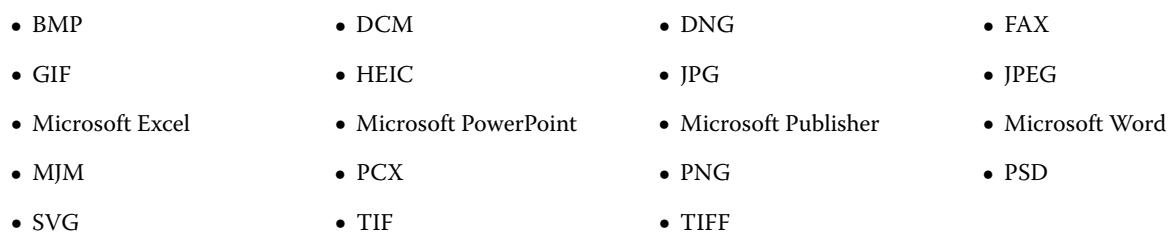

#### **Nota:**

- **•** Se a tarefa exigir um fluxo de trabalho não dependente de PDF, você terá a opção de excluir o módulo Convert, e a impressão da tarefa será feita em um formato não PDF.
- **•** O tipo de arquivo MJM (JDF MIME) é compatível com servidores Fiery servers, Fiery Central e servidores Fiery XF com a opção Fiery JDF ativada. O Fiery JobFlow fornece logs em caso de erros para que um usuário qualificado possa solucionar o problema.

## **Collect**

O módulo Collect permite especificar critérios para coletar tarefas antes que elas sejam liberadas. Dependendo dos critérios especificados, as tarefas no fluxo de trabalho esperam até os critérios serem atendidos. Após atender todos os critérios, as tarefas são liberadas para os módulos remanescentes do fluxo de trabalho.

O módulo Collect pode ser adicionado apenas depois do módulo Convert em um fluxo de trabalho.

Tarefas com configurações do Collect especificadas são listadas em Tarefas > Visão geral > Tarefas coletadas ou Tarefas > Todas as tarefas > Tarefas coletadas.

O módulo Collect tem as seguintes configurações:

- **•** Contagem de tarefas: especifique um número das tarefas que precisam ser coletadas antes de serem liberadas para o próximo módulo do fluxo de trabalho. Por exemplo, você pode especificar a Contagem de tarefas como 50. As tarefas no fluxo de trabalho esperam até que a contagem de tarefas alcance 50 antes de serem liberadas.
- **•** Contagem de páginas: especifica um número das páginas que devem ser coletadas antes que as tarefas possam ser liberadas para o próximo módulo do fluxo de trabalho. Por exemplo, você pode especificar a Contagem de páginas como 100. As tarefas no fluxo de trabalho esperam até o número total de páginas nas tarefas que estão sendo coletadas atingir 100.
	- **•** Correspondência exata: a contagem de páginas especificará o número exato de páginas que serão coletadas antes de serem liberadas para o próximo módulo do fluxo de trabalho. Por exemplo, você pode especificar a Contagem de páginas como 10 e selecionar Correspondência exata. O fluxo da tarefa aguardará até que haja exatamente 10 páginas antes da liberação da coleção para o próximo módulo. Outra coleta será iniciada para coletar tarefas excedentes.
- **•** Hora do dia: especifique um horário em horas e minutos para liberar as tarefas para o próximo módulo no fluxo de trabalho.

**Nota:** Os usuários administradores podem definir o formato de 12 ou 24 horas em Admin > Configurações da conta > Perfil > Formato de hora.

<span id="page-18-0"></span>Além disso, é possível especificar as seguintes configurações:

- **•** Liberar tarefas: seleciona como as tarefas coletadas serão liberadas. As opções na lista são:
	- **•** Individual: cada tarefa coletada é liberada individualmente.
	- **•** Mesclada : as tarefas individuais são mescladas e processadas como uma única tarefa.
	- **•** Intercalada: quando tarefas individuais são mescladas, todos os números de página marcados como iguais são mesclados. Por exemplo, se você tiver cinco tarefas, a página um em todas as cinco tarefas será mesclada. É possível usar essa opção se você quiser impor vários livretos ou criar pilhas de várias tarefas.

**Nota:** Tarefas intercaladas serão mescladas. Não é possível intercalar sem mesclar.

- **•** Ordem em que as tarefas serão liberadas. As opções na lista são:
	- **•** Por horário de envio: as tarefas seguem a regra FIFO (Primeiro a entrar, primeiro a sair) quando são liberadas.
	- **•** Por nome : as tarefas são liberadas em ordem alfabética.
- **•** Tempo máximo de espera: especifique um tempo máximo em minutos para aguardar as tarefas, após a chegada e antes de serem liberadas para o próximo módulo.

**Nota:** Essa configuração tem prioridade sobre as outras configurações de coleta se o Tempo máximo de espera for cumprido antes que outros critérios de versão sejam atendidos.

**Nota:** Você pode clicar no link Liberar agora na categoria Tarefas coletadas nos separadores Visão geral e Todas as tarefas, se desejar substituir as configurações do Collect

O módulo Collect é especialmente útil nos seguintes casos:

- **•** Quando os usuários pré-carregam as impressoras com um tipo específico de mídia e desejam que a tarefa seja impressa usando apenas a mídia pré-carregada. Use as configurações do Collect para especificar o número de tarefas ou páginas que será coletado para usar completamente a mídia pré-carregada.
- **•** Quando os usuários exigem a utilização de tinta ou toner especial Use as configurações do Collect para esperar para coletar um certo número de tarefas ou páginas que exigem a utilização de tinta ou toner especial. Por exemplo, se apenas um toner especial for aceito, é possível usar as configurações do Collect para esperar até que você tenha o número de tarefas ou páginas necessário e depois liberar as tarefas para impressão usando o toner especial. Os usuários não precisam trocar os toners entre as tarefas.
- **•** Quando os usuários precisam usar o layout automático de cartões de visita de acordo com o tamanho da pilha e a quantidade. Os usuários podem criar um fluxo de trabalho em que os critérios de contagem de páginas sejam especificados com base na quantidade de cartões de visita necessários. Quando os critérios de contagem de páginas são atendidos, a tarefa é liberada automaticamente.
- **•** Quando os usuários desejam coletar tarefas para que elas correspondam a um número exato de páginas para preencher de forma ideal uma folha imposta.

## **Fiery Preflight**

Use o módulo Fiery Preflight para verificar se há erros em uma tarefa antes de imprimir. Isso reduz as despesas com erro de impressão. O Fiery Preflight verifica as áreas de erros mais comuns para assegurar que a tarefa seja impressa corretamente e com a qualidade esperada na impressora selecionada.

O Fiery Preflight usa uma predefinição do Fiery Preflight para verificar se há erros em uma tarefa antes da impressão. O Fiery JobFlow detecta e exibe todas as predefinições do preflight disponíveis no Fiery server designado como o dispositivo de saída. Se nenhuma predefinição tiver sido configurada, a predefinição padrão será exibida.

<span id="page-19-0"></span>O Fiery Preflight gera um relatório de erros, bem como informações sobre a tarefa, incluindo configurações de segurança, tamanho da página e espaços de cores.

As configurações do Fiery Preflight podem ser salvas como uma predefinição. Configure as predefinições do Fiery Preflight na Command WorkStation para especificar quais categorias de erros verificar e como os erros são relatados. Todas as predefinições configuradas no Fiery server ao qual você está conectado são exibidas no Fiery JobFlow.

Os seguintes formatos de arquivo são aceitos no Fiery Preflight: PostScript, PDF, EPS.

Os formatos de arquivos TIFF e PCL não são aceitos no Fiery Preflight.

O Fiery Preflight pode verificar as seguintes categorias de erros:

- **•** Fontes fontes ausentes e substituição da fonte Courier.
- **•** Cores especiais cores especiais ausentes. É possível adicionar cores especiais ausentes em Cores especiais na Command WorkStation.
- **•** Resolução de imagem resolução de imagem inferior a um valor especificado.
- **•** Linhas muito finas linhas com espessura inferior a um valor especificado.
- **•** Sobreimpressão Sobreimpressão.
- **•** PostScript erros do PostScript.

**Nota:** Se uma tarefa falhar devido a um erro do Fiery Preflight, é possível optar por substituir o erro se a tarefa for urgente ou o erro não for suficientemente importante para interromper a saída. A tarefa será exibida no painel Erro de tarefas da guia Tarefas na janela do Fiery JobFlow. Clique em Substituir para substituir o erro e concluir o trabalho. A opção Substituir não é exibida se uma regra Mover ou Copiar tiver sido definida no módulo. A opção Substituir também está disponível para os módulos Correct e Preflight com a mesma limitação.

## **Image Enhance**

O módulo Image Enhance oferece correção automática das imagens dos documentos PDF. Escolha entre as predefinições do Image Enhance Visual Editor no Command WorkStation instalado no servidor do Fiery JobFlow.

## **Impose**

O módulo Impose permite aplicar diferentes modelos de imposição em um trabalho.

#### **Nota:**

- **•** O módulo Impose exige uma licença do Fiery Impose para ser ativado no mesmo computador em que o Fiery JobFlow está instalado. Se uma licença do Fiery Impose estiver ativada, você poderá usar os modelos padrão e personalizados. Se o Fiery Impose não tiver sido ativado, você pode selecionar na lista de modelos padrão, mas se você imprimir trabalhos que usam esses modelos, uma marca d'água será exibida na saída impressa.
- **•** O Command WorkStation v5.5 deve ser instalado no mesmo computador que o Fiery JobFlow para usar os modelos do Fiery Impose.
- **•** Para o Fiery JobFlow v2.7 com a Command WorkStation v6.6, os modelos personalizados do Fiery Impose são exibidos somente se o Fiery Impose tiver sido ativado com um código de ativação da licença (LAC). As licenças baseadas em dongle do Fiery Impose podem ser usadas somente com o Fiery JobFlow v2.6.1 ou anterior e com a Command WorkStation v6.5 ou anterior.

## <span id="page-20-0"></span>**Modelos do Fiery Impose**

É possível adicionar um modelo de imposição padrão ou personalizado do Fiery Impose.

A versão mais recente da Command WorkStation (que está disponível em [https://resources.fiery.com/](https://resources.fiery.com/commandworkstation) [commandworkstation\)](https://resources.fiery.com/commandworkstation) deve estar instalada no mesmo computador que o servidor do Fiery JobFlow, e a licença do Fiery Impose deve estar ativada para poder acessar os modelos.

**Nota:** A versão do programa de demonstração do Fiery Impose é instalada com o software da Command WorkStation.

A lista a seguir mostra todos os modelos padrão disponíveis no Fiery Impose:

Normal

**•** 1 pág/folha - Sangramento total

## Livreto

- **•** 2 pág/folha Perfeito
- **•** 2 pág/folha Sela
- **•** 4 pág./folha frente a frente

## Agrupar

- **•** 3 pág/folha Brochura com três dobras
- **•** 4 pág/folha Dobra quádrupla (janela)
- **•** 4 pág/folha Dobra em Z

Quando a licença do Fiery Impose Plus está ativada, sete modelos padrão de fábrica são exibidos na lista suspensa de modelos do módulo do Fiery Impose. O Fiery Impose Plus permite usar todos os recursos do Fiery JobFlow para a automação de tarefas com tamanhos grandes de folhas.

# **Pages**

Use o módulo Pages para dividir uma tarefa em várias tarefas ou extrair páginas de uma tarefa em um fluxo de trabalho do Fiery JobFlow. Depois que as páginas da tarefa forem especificadas, a tarefa será liberada nos módulos remanescentes do fluxo de trabalho. A tarefa dividida ou as páginas extraídas continuarão no mesmo fluxo de trabalho. Os Master Variables são compatíveis com todas as configurações no módulo Pages.

O módulo Pages tem as seguintes configurações:

- **•** Tarefa dividida: especifique onde dividir uma tarefa para criar várias tarefas em um fluxo de trabalho. O Fiery JobFlow nomeará automaticamente tarefas divididas com o nome de arquivo e o intervalo de páginas.
	- **•** Depois de cada "n" página: especifique o número de páginas para dividir uma tarefa. Por exemplo, você pode dividir uma tarefa com 100 páginas e em 10 tarefas separadas. Ao clicar em Alterar variáveis, você pode especificar o número de tarefas em que uma tarefa deve ser dividida.
	- **•** No nível do marcador: especifique dividir a tarefa no nível do marcador de PDF. Você pode especificar o nível do marcador clicando em Alterar variáveis.
	- **•** Após o número da página: especifique as páginas em que a tarefa deve ser dividida. É possível dividir uma tarefa por páginas e intervalos de páginas específicos clicando em Alterar variáveis.
- <span id="page-21-0"></span>**•** Extrair páginas: especifique páginas para manter em uma tarefa ou remover de uma tarefa.
	- **•** Manter páginas: especifique as páginas ou intervalos de página em uma tarefa para continuar no fluxo de trabalho. As páginas não especificadas não serão mantidas na tarefa. É possível especificar o número da página e os intervalos de páginas que serão mantidos clicando em Alterar variáveis.
	- **•** Remover páginas: especifique as páginas que serão excluídas de uma tarefa. As páginas não especificadas continuarão no fluxo de trabalho. É possível especificar o número da página e os intervalos de páginas que serão removidos clicando em Alterar variáveis.

## **Approve**

O módulo Approve permite que usuários designem revisores externos e internos para aprovar uma tarefa. Todos os revisores conseguem uma notificação por e-mail com um link para revisar o trabalho e inspecionar o relatório do Preflight. Uma vez feito isso, eles podem aprovar ou rejeitar o trabalho. O processo de aprovação para revisores internos e externos é semelhante, a única diferença é que os revisores internos do Fiery JobFlow recebem um link direto para a tarefa no servidor do Fiery JobFlow enquanto os revisores externos recebem um link para um local do Dropbox. Os usuários com status de administrador são os únicos que podem aprovar a tarefa no Fiery JobFlow. Para fazer isso, eles navegam até a seção Trabalhos aguardando aprovação na guia Trabalhos e clicam no ícone Aprovar.

**Nota:** O módulo Approve está disponível somente com a versão licenciada do Fiery JobFlow.

#### **Especificar um revisor**

Você pode especificar revisores para o fluxo de trabalho. Os usuários do Fiery JobFlow podem ser revisores internos, que podem aprovar o trabalho no Fiery JobFlow ou, se selecionarem a opção Aprovar de qualquer lugar, eles podem ver o trabalho no Dropbox.

Os revisores externos não têm acesso direto ao Fiery JobFlow, mas são contatados por e-mail. Quando aceitam um convite para aprovar ou recusar trabalhos, e é enviado um trabalho para aprovarem, eles podem ver o conteúdo do trabalho e de qualquer relatório de Preflight ou do Correct. Quando o administrador do Fiery JobFlow for selecionado para aprovar tarefas, ele as aprovará pelo Fiery JobFlow.

- **1** Selecione revisores internos ourevisores externos.
- **2** Se selecionar revisores internos, você poderá optar por ter os trabalhos revisados pelos revisores de qualquer lugar.
- **3** No campo Revisores selecionados, adicione revisores selecionando-os na lista.

Até dois revisores podem ser adicionados aos revisores internos ou externos. Para fazer isso, forneça um nome de usuário, uma função e um endereço de e-mail. Os e-mail serão enviados aos revisores, convidando-os para serem um revisor. Se você selecionar Admin, o administrador clica no ícone Aprovar trabalho na área Trabalhos aguardando aprovação para serem aprovados no Fiery JobFlow.

## **Correct**

Use o Correct para aplicar as Ações do Enfocus PitStop a uma tarefa nova. As Ações adicionadas a um fluxo de trabalho são utilizadas para aplicar modificações automaticamente no arquivo, como adicionar números de página, converter cores ou ajustar a resolução de imagens. É possível selecionar nas Listas de ações padrão ou aplicar Conjuntos de variáveis criadas no Enfocus PitStop Pro para as Listas de Smart Action.

As variáveis do PitStop Pro podem ser constantes ou baseadas em regras. Uma variável constante pode ser uma sequência de texto, um número, uma medida ou um valor sim/não ou ligado/desligado. A variável baseada em regra <span id="page-22-0"></span>permite o uso de uma variável constante para determinar a alteração de valor em outra verificação de preflight. Por exemplo, se sua definição de variável for do tipo de saída e você tiver valores possíveis diferentes, como digital ou offset, a resolução da imagem será alterada de acordo com o valor.

#### **Nota:**

- **•** Se uma tarefa falhar no módulo Correct, é possível optar por substituir o erro. A tarefa será exibida no painel Erro de tarefas da guia Tarefas na janela do Fiery JobFlow. Clique em Substituir para substituir o erro e concluir o trabalho. A opção Substituir não é exibida se uma regra Mover ou Copiar tiver sido definida no módulo.
- **•** O módulo Correct está disponível somente com a versão licenciada do Fiery JobFlow.

## **Aplicar as configurações da lista de Smart Action**

Para usar uma lista de Smart Action, você precisa criar um conjunto de variáveis para usar com sua lista de ações.

Um conjunto de variáveis é um conjunto de variáveis diferentes salvas dentro de um formato de arquivo editável que possa ser transferido para o Fiery JobFlow. Você pode definir tantos grupos de variáveis quantos forem necessários e cada grupo de variáveis pode conter tantas variáveis quantas forem necessárias; contudo, você só pode ativar um grupo de variáveis por vez.

- **1** Na aba Fluxos de trabalho, selecione seu fluxo de trabalho e clique no ícone Editar.
- **2** Clique no sinal de mais abaixo do nome do módulo onde deseja adicionar o novo módulo.
- **3** Selecione Corrigir na área Adicionar módulo.
- **4** Selecione uma lista de Smart Action na lista Ações.

Todas as listas de Smart Action estão relacionadas abaixo do título, Listas de Smart Action personalizadas. O Fiery JobFlow fornece uma lista de ações de exemplo.

**5** Para alterar as variáveis no grupo de variáveis exibido, clique em Alterar variáveis.

Os grupos de variáveis podem consistir em escolhas booleanas, um número simples ou valores de texto, ou uma lista de variáveis. Altere variáveis selecionando na lista, se houver uma disponível. Também é possível inserir o conteúdo no campo de texto. Para ver uma descrição da variável, passe o cursor do mouse sobre o campo de texto. As variáveis que não podem ser alteradas são constantes.

- **6** Altere todas as variáveis que você quiser e clique em Salvar.
- **7** Clique em Adicionar.

**Nota:** As listas de Smart Action relacionadas abaixo do título Listas de Smart Action personalizadas são compatíveis com o Master Variables. Você pode usar o Master Variables para substituir e atualizar as configurações padrão do módulo. Para obter mais informações, consulte [Master Variables](#page-29-0) na página 30.

## **Preflight**

Use o módulo Preflight para inspecionar uma tarefa nova aplicando perfis de PDF do Enfocus PitStop. Execute o Preflight para verificar um arquivo PDF para ver se ele está em conformidade com um conjunto de padrões definidos no Perfil de PDF do PitStop utilizado.

Uma descrição de cada Profile do Preflight pode ser visualizada selecionando o nome do perfil no menu Profiles. É possível selecionar entre os Perfis padrão do Preflight ou aplicar Conjuntos de variáveis criados no Enfocus PitStop Pro para Perfis do Smart Preflight.

As variáveis do PitStop Pro podem ser constantes ou baseadas em regras. Uma variável constante pode ser uma sequência de texto, um número, uma medida ou um valor sim/não ou ligado/desligado. A variável baseada em regra <span id="page-23-0"></span>permite o uso de uma variável constante para determinar a alteração de valor em outra verificação de preflight. Por exemplo, se sua definição de variável for do tipo de saída e você tiver valores possíveis diferentes, como digital ou offset, a resolução da imagem será alterada de acordo com o valor.

#### **Nota:**

- **•** Se uma tarefa falhar no módulo Preflight, é possível optar por substituir o erro. A tarefa será exibida no painel Erro de tarefas da guia Tarefas na janela do Fiery JobFlow. Clique em Substituir para substituir o erro e concluir o trabalho. A opção Substituir não é exibida se uma regra Mover ou Copiar tiver sido definida no módulo.
- **•** O módulo Preflight está disponível somente com a versão licenciada do Fiery JobFlow.

## **Aplicar as configurações do Smart Preflight**

Você também pode usar um perfil do Smart Preflight.

Para usar o Smart Preflight, você precisa criar um conjunto de variáveis para usar com os Perfis do Preflight.

Um conjunto de variáveis é um conjunto de variáveis diferentes salvas dentro de um formato de arquivo editável que pode ser transferido para o Fiery JobFlow. Você pode definir tantos grupos de variáveis quantos forem necessários e cada grupo de variáveis pode conter tantas variáveis quantas forem necessárias; contudo, você só pode ativar um grupo de variáveis por vez.

- **1** Na aba Fluxos de trabalho, selecione seu fluxo de trabalho e clique no ícone Editar.
- **2** Clique no sinal de mais abaixo do nome do módulo onde deseja adicionar um novo módulo.
- **3** Selecione Preflight na área Adicionar módulo.
- **4** Selecione um Perfil do Smart Preflight na lista Perfis.

Todos os perfis do Smart Preflight estão listados abaixo do título, Perfis PDF personalizados do Smart. O Fiery JobFlow fornece um perfil de amostra, o Smart Preflight - PitStop Pro v1.1.

**5** Para alterar as variáveis no grupo de variáveis exibido, clique em Alterar variáveis.

Os grupos de variáveis podem consistir em escolhas booleanas, um número simples ou valores de texto, ou uma lista de variáveis. Altere variáveis selecionando na lista, se houver uma disponível, ou insira o conteúdo no campo de texto. Para ver uma descrição da variável, passe o cursor do mouse sobre o campo de texto.

- **6** Altere todas as variáveis que você quiser e clique em Salvar.
- **7** Clique em Adicionar.

**Nota:** Os perfis do Smart Preflight listados abaixo do título Perfis PDF personalizados do Smart são compatíveis com o Master Variables. Você pode usar o Master Variables para substituir e atualizar as configurações padrão do módulo. Para obter mais informações, consulte [Master Variables](#page-29-0) na página 30.

## **Saída**

O módulo Output é adicionado automaticamente ao criar um fluxo de trabalho. Use o módulo Output para adicionar dispositivos de saída e selecionar ações da tarefa e predefinições de tarefa.

O módulo Output permite selecionar um Fiery server, Fiery XF, um grupo de impressoras do Fiery Central selecionado durante a configuração, uma conta do Dropbox, um local de SMB, FTP, e-mail ou sFTP. Para o Fiery server ou grupo de impressoras Fiery Central, é possível selecionar na lista de predefinições exibida. As predefinições são aquelas do servidor no Fiery server ou no grupo de impressoras Fiery Central selecionado.

O módulo Output tem as seguintes configurações:

**•** Saída: selecione um Fiery server, Fiery XF, um grupo de impressoras do Fiery Central, uma conta do Dropbox, uma conta de e-mail ou locais de SMB, FTP e sFTP. Se tiver selecionado um Fiery server, selecione uma ação de tarefa e uma predefinição de tarefa e clique em Salvar.

**Nota:** Você deve configurar os locais para serem exibidos no módulo Output.

Você pode definir o e-mail como um local de saída. É possível configurar o e-mail com um nome, endereço de email de saída, assunto e endereço do remetente. Se o fluxo de trabalho incluir uma entrada de e-mail, você terá a opção de escolher o endereço de e-mail do remetente original como destinatário do e-mail enviado por meio do módulo Entrada de e-mail. Outras alternativas incluem especificar um endereço de e-mail personalizado ou usar o endereço de e-mail padrão.

**•** Fiery JobExpert: para servidores Fiery FS400 Pro ou posteriores, é possível usar o JobExpert para aplicar as propriedades de tarefa sugeridas às tarefas. O JobExpert analisa a tarefa e otimiza as propriedades da tarefa para oferecer uma saída de alta qualidade.

Para ativar o JobExpert, marque a caixa de seleção Aplicar JobExpert e escolha uma opção na lista de regras predefinidas.

**•** Para o Fiery servers você tem a opção de adicionar até dois Fiery servers substitutos. Se a saída Fiery server não estiver disponível, as tarefas serão redirecionadas para o primeiro Fiery server substituto. No caso em que o primeiro Fiery server substituto estiver desligado, as tarefas serão redirecionadas para o segundo Fiery server substituto.

Se um e-mail de redirecionamento for selecionado nas Configurações de notificação, uma notificação por e-mail será enviada com detalhes do nome do Fiery server para o qual a tarefa é redirecionada.

**Nota:** O Fiery JobFlow envia uma tarefa para um Fiery substituto quando o Fiery está em um estado de erro, há uma obstrução de papel ou o suprimento de papel está esgotado.

**•** Para adicionar um Fiery server substituto, clique no sinal de mais. Escolha um Fiery server na lista Saída e selecione uma ação de tarefa e uma predefinição de tarefa, em seguida, clique em Salvar.

**Nota:** O Fiery servers substituto está disponível somente para o Fiery servers. O Fiery servers substituto não está disponível para servidores Fiery XF ou Fiery Central.

- **•** Os itens a seguir fazem parte das variáveis principais do Output:
	- **•** Opção de predefinição para tarefas do Fiery server e tíquetes (.csv).
	- **•** Opções de fluxo de trabalho e mídia para o Fiery XF.

# Sobre fluxos de trabalho

Você pode criar um fluxo de trabalho adicionando módulos. Os módulos Input Sources, Convert e Output são adicionados automaticamente ao fluxo de trabalho.

Além dos módulos padrão que são adicionados ao criar um fluxo de trabalho, também é possível adicionar os módulos Connect, AI Image Scale, Collect, Fiery Preflight, Image Enhance, Impose, Pages, Approve, Correct e Preflight . Para obter informações, consulte [Sobre os módulos](#page-12-0) na página 13.

Você pode encontrar a sequência do fluxo de trabalho determinando a ID do módulo quando passar o mouse sobre os módulos.

## **Tipos de fluxo de trabalho**

Você pode criar os seguintes tipos de fluxos de trabalho:

- **•** Fluxo de trabalho específico da impressora: acesse o fluxo de trabalho e atribua-o a tarefas disponíveis na Fiery Command WorkStation.
- **•** Fluxo de trabalho genérico: acesse o fluxo de trabalho do aplicativo Fiery JobFlow, atribua-o a uma tarefa e envie para uma impressora/local.

O Fiery JobFlow 2.8 não é compatível com o Fiery server FS600 e versões posteriores.

## **Criar fluxos de trabalho**

- **1** Clique no sinal de mais próximo ao cabeçalho Fluxos de trabalho na guia Fluxos de trabalho. A janela Criar novo fluxo de trabalho é aberta.
- **2** Selecione uma das opções a seguir:
	- **•** Específico da impressora
	- **•** Genérico

**Nota:** Os fluxos de trabalho específicos da impressora estão disponíveis somente em um Fiery server FS600 ou posterior.

- **3** Digite um nome para o seu fluxo de trabalho.
- **4** Clique em Criar.
- **5** Clique no botão Editar para Origens da entrada e selecione na lista de locais.

Os locais onde o seu fluxo de trabalho é salvo são exibidos.

Os seguintes são aplicáveis:

- **•** É possível adicionar no máximo cinco origens da entrada.
- **•** Depois do módulo Origens de entrada, você pode adicionar o módulo Connect, o módulo AI Image Scale, o módulo Convert ou todos os três, dependendo dos requisitos da tarefa.
- **•** Após o módulo Origens de entrada, você pode adicionar várias instâncias do módulo Connect com diferentes configurações e parâmetros, de acordo com os requisitos da tarefa.

**Nota:** Você pode marcar a caixa de seleção Mapeamento de tickets e selecionar qualquer mapeamento de tickets importado em formato XML na lista suspensa disponível.

- **6** Adicione o módulo Connect para converter tarefas nativas em um formato compatível com o Fiery JobFlow usando uma solução de terceiros. Especifique os parâmetros de script ou hot folder.
- **7** Adicione o módulo AI Image Scale para ampliar as imagens usando uma solução de terceiros. Especifique o método de escala, a resolução e os parâmetros de tamanho da saída.
- **8** Adicione o módulo Convert se a tarefa precisar ser convertida em um PDF. Se o módulo Convert for adicionado, você pode acrescentar qualquer um dos outros módulos, já que todos são dependentes de PDF. Se a tarefa não for dependente de PDF, você terá a opção de excluir o módulo Convert, ignorar outros módulos dependentes de PDF e enviar diretamente a tarefa para um local de saída especificado.
- **9** Clique no sinal de mais abaixo do módulo Convert para adicionar os módulos Collect, Fiery Preflight, Image Enhance, Impose, Pages, Approve, Correct, Connect ou Preflight.

Para obter informações sobre os módulos e configurações individuais, consulte [Sobre os módulos](#page-12-0) na página 13 e [Configurações do módulo](#page-8-0) na página 9.

- **10** Especifique as configurações para cada módulo e clique em Adicionar para adicionar o módulo ao fluxo de trabalho.
- **11** No painel Saída, selecione um Fiery server, Fiery XF, grupo de impressoras do Fiery Central, conta do Dropbox, local de SMB, FTP, e-mail ou sFTP.

Se tiver selecionado um Fiery server, selecione uma predefinição e, em então, clique em Salvar. Você também pode adicionar um outro Fiery servers substituto,l clicando em Adicionar um substituto Fiery server.

**12** Ao criar ou atualizar tarefas, é possível:

**•** Adicionar regras a cada módulo para acionar alguma ação baseada no status do trabalho (aprovado ou reprovado). As regras disponíveis são Arquivar trabalho, Enviar e-mail, Mover trabalho, Copiar trabalho, Executar script e Ignorar e continuar.

**Nota:** Para definir uma regra, clique em Gerenciar regras > Adicionar, defina o disparador (If) e a ação (Then) e clique em Salvar.

**•** Procure uma função, um módulo ou uma configuração específica. Você pode digitar o critério de busca ou uma palavra-chave na caixa de pesquisa. Para salvar a pesquisa, clique em Salvar.

Os resultados da pesquisa exibem todos os módulos com configurações que atendem aos critérios de busca. Por exemplo, se você digitar **sangramento** na caixa de pesquisa, os resultados exibem todos os módulos com configurações relacionadas à palavra-chave **sangramento**.

**Nota:** Os usuários podem visualizar apenas seus próprios critérios de pesquisa salvos.

- **•** Use a operação arrastar e soltar para enviar uma única tarefa, vários arquivos ou um arquivo compactado (um arquivo .zip) da área de trabalho do seu computador para o fluxo de trabalho.
- **•** Exclua um fluxo de trabalho, mesmo se houver tarefas associadas presentes no fluxo de trabalho. A exclusão de um fluxo de trabalho remove automaticamente todos os fluxos de trabalho associados e as tarefas concluídas.

Fluxos de trabalho associados são fluxos de trabalho conectados por meio de regras.

## **Editar fluxos de trabalho**

Dependendo dos requisitos de diferentes tarefas, os fluxos de trabalho podem ser editados e salvos com nomes diferentes para serem usados por diferentes tarefas. Editar fluxos de trabalho:

- **•** Adicionar ou excluir módulos
- **•** Alterar as configurações dos módulos
- **•** Alterar a ordem dos módulos no fluxo de trabalho
- **•** Renomear o fluxo de trabalho
- **•** Adicionar uma descrição do fluxo de tarefa
- **1** Para editar um fluxo de trabalho, clique no nome do fluxo de trabalho na guia Fluxos de trabalho. Na janela de edição, você pode editar o fluxo de trabalho de acordo com os requisitos da tarefa.
- **2** Para adicionar um módulo, clique no sinal de mais abaixo de cada módulo. Os módulos que podem ser adicionados são exibidos.
- **3** Para excluir um módulo do fluxo de trabalho, clique no painel do módulo que deseja excluir. Clique no ícone Excluir.
- **4** Para alterar as configurações de um módulo, clique no painel do módulo que deseja editar. Em seguida, clique no ícone Editar , selecione uma configuração e clique em Salvar para salvar as alterações.
- **5** Para alterar a ordem dos módulos no fluxo de trabalho, selecione um módulo no painel direito da janela de edição e arraste-o para o novo local pretendido.
- **6** Para renomear as tarefas, no painel à direita da janela de edição, clique no ícone Editar fluxo de trabalho. Na caixa de diálogo Editar fluxo de trabalho, insira um nome e uma descrição do fluxo de trabalho. Clique em Atualizar para salvar as alterações.

## **Duplicar módulos**

Você pode duplicar um módulo em um fluxo de trabalho para economizar tempo quando você souber que vai usar as mesmas definições.

- **1** Clique na guia Fluxos de trabalho.
- **2** Abra um fluxo de trabalho.
- **3** Clique no painel do módulo que deseja duplicar.
- **4** Clique no ícone Duplicar.

**Nota:** Nem todos os módulos podem ser duplicados. O ícone Duplicar não será exibido se o módulo não puder ser duplicado.

## **Duplicar fluxos de trabalho**

Você pode duplicar qualquer fluxo de trabalho e modificá-lo para criar um novo fluxo de trabalho. Esta funcionalidade é útil para um ambiente onde houver um fluxo de trabalho padrão com variações mínimas para diferentes trabalhos.

- **1** Clique na guia Fluxos de trabalho.
- **2** Passe o cursor sobre o nome do fluxo de trabalho e clique no ícone Duplicar fluxo de trabalho no lado direito.
- **3** Digite um nome para o fluxo de trabalho e clique em Criar.

Você pode agora editar seu fluxo de trabalho.

## **Exportar e importar fluxos de trabalho**

Você pode exportar e importar fluxos de trabalho do Fiery JobFlow para usar com outro servidor Fiery JobFlow. Um fluxo de trabalho é exportado e importado como uma pasta compactada (zipada), que contém todos os recursos necessários para a impressão do trabalho. Você pode exportar ou importar um único fluxo de trabalho ou vários fluxos de trabalho em uma operação.

- **1** Para exportar um único fluxo de trabalho, na aba Fluxos de trabalho, selecione a caixa de seleção para um fluxo de trabalho ou coloque o cursor na linha do fluxo de trabalho e clique no ícone Exportar fluxo de trabalho. O fluxo de trabalho é baixado como uma pasta compactada. A pasta compactada, com o mesmo nome do fluxo de trabalho, é salva na pasta Downloads. Você pode então abrir a pasta ou visualizar o local onde ela foi baixada.
- **2** Para exportar vários fluxos de trabalho, selecione as caixas de seleção para os fluxos de trabalho e clique no ícone Exportar fluxos de trabalho na linha do cabeçalho. Os fluxos de trabalho são baixados como pastas compactadas (.zip).

**Nota:** Em um fluxo de trabalho, se a configuração Connect Packages estiver selecionada no módulo Connect, o Connect Package não será exportado.

- **3** Para importar um ou vários fluxos de trabalho, clique no ícone Importar fluxos de trabalho na linha do cabeçalho.
- **4** Navegue até o local onde a pasta zipada do fluxo de trabalho está localizada, selecione o arquivo e clique em Abrir.

Se o fluxo de trabalho que está sendo importado contiver um recurso com o mesmo nome, será perguntado se você deseja substituir o recurso no servidor Fiery JobFlow, cancelar a importação ou continuar.

Se você selecionar Continuar, o fluxo de trabalho é importado, mas os recursos não serão substituídos.

Se o fluxo de trabalho que você está importando tiver o mesmo nome de um fluxo de trabalho existente, o fluxo de trabalho importado será renomeado como "Cópia do <nome do fluxo de trabalho>".

## **Importar fluxos de trabalho personalizados**

Você pode importar fluxos de trabalho específicos para o seu Fiery server no Fiery JobFlow.

Antes de começar, você pode alterar a saída padrão Fiery server na saída de > Configurações do módulo de > Admin. Quando você importa um fluxo de trabalho personalizado, o fluxo de trabalho é configurado automaticamente com a saída padrão Fiery server.

- **1** No painel Centro de notificações, clique no nome do fluxo de trabalho personalizado na seção Fluxos de trabalho. O separador Fluxos de trabalho é aberto.
- **2** Clique em Importar fluxos de trabalho na caixa de diálogo que aparece.
- **3** Clique em Continuar.

**Nota:** Alguns módulos licenciados podem ser incluídos em um fluxo de trabalho personalizado. Pode ocorrer um erro para cada módulo não licenciado. Você pode clicar em Continuar e, em seguida, clique em Importar para continuar importando os módulos que não exigem uma licença. Também é possível clicar em Cancelar importação para interromper a importação de módulos e navegar até a janela Ativação da licença para ativar uma licença.

**4** Clique em OK.

## <span id="page-29-0"></span>**Adicionar regras aos fluxos de trabalho**

Podem ser adicionadas regras aos módulos de um fluxo de trabalho.

Você pode configurar uma ação dependendo se o módulo falha ou é aprovado.

As possíveis regras são:

- **•** Enviar e-mail: selecione usuários.
- **•** Arquivar tarefa: escolha um local.
- **•** Executar script: forneça o local do script e argumentos opcionais.
- **•** Copiar tarefa: selecione um fluxo de trabalho no qual deseja copiar as tarefas: Conversão, Imposição, Image Enhance ou Fiery Preflight.
- **•** Mover tarefa: selecione um fluxo de trabalho para o qual deseja mover as tarefas: Conversão, Imposição, Image Enhance ou Fiery Preflight.

Somente as regras Enviar e-mail e Arquivar tarefa são aplicáveis para o módulo Output e Connect (se o Connect for o último módulo).

A ação Mover trabalho está disponível para trabalhos aprovados ou reprovados em todos os módulos usando um perfil Enfocus PitStop Preflight ou uma lista de ações. Para avançar um trabalho por um fluxo de trabalho, independentemente das verificações com falha, você pode definir uma ação Ignorar e continuar para resultados do Preflight e do Correct com falhas. A ação Ignorar e continuar é aplicável no Fiery Preflight.

## **Scripting de Regras**

Executar script foi adicionado como uma regra para módulos.

O scripting de regras do Fiery JobFlow pode ser usado para:

- **•** Arquivar um tarefa do Fiery JobFlow em um local que não seja compatível com os Locais do Fiery JobFlow.
- **•** Envie notificações usando uma solução de terceiros para os clientes que não querem usar notificações por e-mail.

O scripting de regras segue as mesmas convenções que o scripting do módulo Connect, com uma exceção: o Fiery JobFlow não espera que o script gere uma saída que precise ser processada posteriormente em um fluxo de trabalho.

O Fiery JobFlow fornece os seguintes argumentos para o scripting de regras:

- **1** Local de entrada: um local temporário onde Fiery JobFlow tornará o arquivo disponível para processamento.
- **2** Nome da tarefa: o nome da tarefa como mostrado no Fiery JobFlow.
- **3** Fluxo de trabalho: o nome do fluxo de trabalho onde o script foi iniciado.
- **4** Relatório de preflight: localização do último relatório de preflight gerado nesse fluxo de trabalho.
- **5** Contêiner: um local temporário que existe enquanto uma tarefa é processada em um fluxo de trabalho.

Para script de exemplo, consulte <https://resources.fiery.com/jobflow/library>.

## **Master Variables**

Master Variables são arquivos de configuração que fornecem aos usuários a flexibilidade de substituir e atualizar as configurações padrão de um módulo, de acordo com os requisitos da tarefa.

Ao criar fluxos de trabalho, você pode selecionar módulos e especificar configurações em cada módulo. As tarefas enviadas para o fluxo de trabalho são processadas usando essas configurações padrão. Usando o Master Variables, você pode substituir e atualizar as configurações padrão de um módulo, fazendo com que ele seja específico à tarefa e não ao fluxo de trabalho.

O Master Variables pode ser definido nos módulos Correct, Connect, Collect, Preflight e Output. Se uma tarefa usar qualquer um desses módulos, você poderá usar o Master Variables presente nesses módulos para atualizar as configurações padrão.

As Master Variables estão disponíveis nas seguintes configurações de módulo:

- **•** Correct: listas de Smart Action
- **•** Connect: Connect Packages
- **•** Preflight: Perfis PDF personalizados do Smart
- **•** Collect: Contagem de tarefas e Contagem de páginas
- **•** Output: Propriedades da tarefa para Fiery JobFlow e Fluxo de trabalho e mídia configuração para o Fiery XF.

Para substituir as configurações padrão usando o Master Variables, você deve adicionar o módulo Connect acima dos módulos Correct, Connect, Collect, Preflight ou Output. Quando adicionado, o módulo Connect cria um arquivo JSON (JavaScript Object Notation) editável que é usado pelo módulo subsequente no fluxo de trabalho. Para que o arquivo JSON possa usar o Master Variables com eficiência, o seguinte se aplica:

- **•** O arquivo JSON deve ser válido. Um arquivo JSON inválido fará com que a tarefa apresente uma falha.
- **•** O arquivo JSON deve ser nomeado como 'params\_NextModuleID.json'. A ID correta é fornecida pelo Fiery JobFlow como um argumento de script.
- **•** O arquivo JSON deve conter as Master Variables cujos valores você deseja substituir.

Para obter informações sobre a criação de Master Variables, consulte [https://resources.fiery.com/JobFlow/](https://resources.fiery.com/JobFlow/ConnectCookbook) [ConnectCookbook](https://resources.fiery.com/JobFlow/ConnectCookbook).

## **Use o Master Variables**

- **1** Na guia Fluxos de trabalho do Fiery JobFlow espaço de trabalho, clique no nome do fluxo de trabalho cujas configurações de módulo você quer substituir. O fluxo de trabalho abre a listagem dos módulos.
- **2** Se o fluxo de trabalho tiver os módulos Correct, Preflight, Connect ou Output, clique no sinal de mais do módulo acima e adicione o módulo Connect.
	- O módulo Connect cria um arquivo JSON e o salva em um local predefinido (pasta Cofre).
- **3** Acesse o arquivo JSON e atualize as configurações de acordo com os requisitos da tarefa.

**Nota:** Se você inserir valores que não estão dentro do intervalo de configuração aceito, a tarefa falhará quando for processada.

**4** Enviar a tarefa para o fluxo de trabalho. A tarefa é processada usando as configurações atualizadas. Os valores atualizados e o ícone Master Variables são exibidos ao lado da configuração que foi atualizada.

**Nota:** O Fiery XF não é compatível com o Master Variables.

# <span id="page-31-0"></span>Sobre tarefas

Todos os usuários podem enviar tarefas e monitorar o seu progresso na interface do Fiery JobFlow.

Quando enviada, a tarefa é processada imediatamente com o fluxo de trabalho selecionado. Também é possível usar uma operação arrastar e soltar para enviar uma única tarefa, vários arquivos ou um arquivamento (um arquivo .zip) da área de trabalho do seu computador para o nome do fluxo de trabalho na interface do Fiery JobFlow.

As tarefas podem ser enviadas em vários formatos de arquivo diferentes para fluxos de trabalho que são dependentes ou não de PDF.

- **•** Dependente de PDF: o módulo Convert converte tarefas para o Adobe PDF. Em um fluxo de trabalho dependente de PDF, depois de usar o módulo Convert, você tem a opção de selecionar qualquer um dos módulos restantes, pois todos os outros módulos dependem de PDF.
- **•** Não dependente de PDF: você tem a opção de excluir o módulo Convert, ignorar outros módulos dependentes de PDF e enviar diretamente a tarefa para um local de saída especificado.

**Nota:** Você pode localizar o status de uma tarefa específica identificando o Fiery JobId na pasta do cofre da tarefa, em vez de fazer a verificação manualmente no Command WorkStation.

# **Enviar tarefas**

Você pode enviar tarefas de vários locais:

- **•** Dropbox
- **•** SMB
- **•** FTP
- **•** sFTP
- **•** E-mail
- **•** Operação arrastar e soltar da área de trabalho do computador para o navegador em que o Fiery JobFlow está aberto.

Os locais são configurados pelo administrador em Admin > Configurações da conta e várias instâncias de cada tipo de local podem ser adicionadas. É possível optar por ter trabalhos concluídos e com erros arquivados em qualquer local.

Os trabalhos podem ser enviados como um arquivo único ou como uma pasta ou um arquivo morto (um arquivo .zip). Quando alguns arquivos são enviados dentro de uma pasta ou arquivamento, o Fiery JobFlow os combina em uma tarefa. Os arquivos podem ser mesclados em ordem alfabética por nome de arquivo/trabalho. É possível enviar uma pasta para todas as origens de entrada, exceto para o Dropbox. Todas as origens da entrada aceitam um arquivo morto (zip) ou um arquivo único.

## **SmartFolders**

Você também pode enviar tarefas usando o local padrão de SmartFolders.

As SmartFolders são automaticamente criadas durante a instalação do Fiery JobFlow como pasta raiz no disco do computador que tiver o maior espaço disponível. Quando um fluxo de trabalho é criado no Fiery JobFlow, uma pasta correspondente com o nome do fluxo de trabalho é criada dentro da pasta SmartFolders. Os SmartFolders são compartilhados em toda a rede e acessados pelo SMB de qualquer computador Windows ou Mac na rede. Solicite o endereço IP ou nome do domínio ao administrador. É possível copiar e colar ou usar a operação arrastar e soltar para enviar trabalhos a um SmartFolder específico.

## **Tíquetes de trabalho**

O tíquete Fiery JobFlow é um recurso no Fiery JobFlow Base que permite que os usuários enviem tarefas através de um tíquete simples, baseado em texto com o qual eles podem definir a ordem das tarefas, o número de cópias por tarefa, e se as tarefas devem ser integradas ou não.

Um tíquete Fiery JobFlow é um arquivo de texto com valores separados por vírgula. Atualmente, o Fiery JobFlow aceita duas colunas: local da tarefa e número de cópias. Você não precisa adicionar um cabeçalho ou nomear as colunas. O Fiery JobFlow sempre supõe que a localização da tarefa é na coluna um e o número de cópias na coluna dois.

Você pode adicionar comentários no tíquete, iniciando uma linha com **//**. O Fiery JobFlow ignora tudo em uma linha de comentário. Você pode dizer ao Fiery JobFlow para mesclar as tarefas em um tíquete adicionando uma ação. O caractere **#** antecede a ação. Atualmente, o Fiery JobFlow aceita apenas o comando **#mesclar**. Você também pode usar curingas para recuperar tarefas.

Os recursos usados abaixo podem ser encontrados em: [https://resources.fiery.com/jobflow/library.](https://resources.fiery.com/jobflow/library)

Exemplos de um tíquete para recuperar tarefas de uma pasta local ou de um local na rede e definir cópias por trabalho:

- **• // Nome do arquivo, número de cópias**
- **• c:\folder\Bedding Flowers.pdf,10**
- **• c:\folder\Direct Sow Flowers.pdf,10**
- **• c:\folder\Flowering Bulbs.pdf,5**
- **• \\networkdrive\Roses.pdf,20**

**Nota:** A predefinição de tarefa também pode ser adicionada em tarefas ticket (.csv) após a configuração de cópias.

Exemplos de um tíquete para recuperar tarefas de uma pasta local ou de um local na rede e definir cópias por tarefa usando curingas:

- **• // Nome do arquivo, cópias, predefinição**
- **• c:\folder\\*.\*,10, 2up\_landscape**
- **• c:\folder\\*.pdf,10, 2up\_landscape**
- **• c:\folder\8page\*.\*,10, 2up\_landscape**

Exemplo de um tíquete que mescla tarefas em um tíquete e define cópias para uma tarefa mesclada:

- **• // Nome do arquivo, número de cópias**
- **• #merge,10**
- **• c:\folder\Bedding Flowers.pdf**
- **• c:\folder\Direct Sow Flowers.pdf**
- **• c:\folder\Flowering Bulbs.pdf**
- **• \\networkdrive\Roses.pdf**

<span id="page-33-0"></span>Exemplo de um tíquete que mescla tarefas em tíquetes e define cópias para tarefas mescladas usando um curinga:

- **• //Nome do arquivo, cópias, predefinição**
- **• #merge,10, 2up\_landscape**
- **• C:\folder\\*.\***

Se as tarefas são mescladas, o Fiery JobFlowFiery JobFlow adiciona automaticamente marcadores na primeira página de cada tarefa que é mesclada. O título do marcador é tirado do nome do trabalho, menos a extensão do arquivo. Estes marcadores podem ser usados no Fiery JobMaster para adicionar abas automaticamente.

Exemplo de um tíquete que integra trabalhos no tíquete e configura cópias para o trabalho integrado. Os trabalhos e o tíquete são submetidos como uma pasta ou um arquivo:

- **• // Nome do arquivo, número de cópias**
- **• #merge,1**
- **• Bedding Flowers.pdf**
- **• Bedding Flowers.pdf**
- **• Flowering Bulbs.pdf**
- **• Roses.pdf**

**Nota:** Se uma pasta ou um arquivo forem enviados, todos os trabalhos serão integrados automaticamente. Se adicionar o comando **#merge**, você poderá definir o número de cópias para os trabalhos integrados.

#### **Utilização do Fiery JobFlow com o módulo Connect**

Há algumas limitações ao usar o tíquete Fiery JobFlow com o módulo Connect.

- **•** Se você quer um script para editar um tíquete Fiery JobFlow antes de ser processado posteriormente pelo Fiery JobFlow, você deve alterar a extensão do arquivo do tíquete de .csv a outra coisa (por exemplo, .tíquete). Qualquer tíquete .csv é processado pelo módulo Origens de entrada. A única maneira de evitar isso é alterar a extensão.
- **•** Após o script processar o tíquete, ele deve ter a extensão correta e ser movido para outro fluxo de trabalho. O módulo Convert não pode processar um tíquete Fiery JobFlow .

## **Monitorar tarefas**

Na guia Tarefas, selecione Visão geral ou Todas as tarefas para monitorar as tarefas.

As guias Visão geral e Todas as tarefas exibem os diferentes estados que uma tarefa pode ter.

Os estados são:

- **•** Tarefas em fila
- **•** Tarefas em andamento
- **•** Tarefas coletadas
- **•** Tarefas com erros
- **•** Tarefas em espera para redimensionamento/aprovação
- **•** Tarefas concluídas

**Nota:** Você pode clicar no cabeçalho do painel para alternar a exibição dos estados da tarefa.

A guia Visão geral fornece o status das tarefas em tempo real. Os diferentes estados da tarefa são exibidos em painéis. Dois estados da tarefa são exibidos em cada painel. Você pode clicar no cabeçalho do painel para alternar a exibição dos estados da tarefa. Você pode excluir tarefas com erro ou concluídas clicando no ícone Excluir. Se desejar excluir uma tarefa em andamento, em fila, coletada ou aguardando aprovação, cancele a tarefa e a exclua.

A guia Todas as tarefas exibe os diferentes estados da tarefa em guias separadas. A guia Todas as tarefas fornece mais detalhes sobre as tarefas, como a origem de entrada e a data de envio ou conclusão. Você pode salvar suas consultas de busca para gerenciar e acessar tarefas usadas frequentemente. Os critérios de pesquisa são salvos por usuário.

As guias Visão geral e Todas as tarefas fornecem links para exibir:

- **•** Tarefa: você pode clicar no nome da tarefa para ver o seu progresso através dos diferentes módulos do fluxo de trabalho selecionado. Para obter informações, consulte Exibição de tarefas na página 35.
- **•** Relatório: quando uma tarefa usa os módulos Fiery Preflight, Preflight ou Correct no fluxo de trabalho, um relatório é gerado. Você pode visualizar o relatório clicando no link Relatório. Para obter informações, consulte Gerar relatórios sobre tarefas na página 35.
- **•** Substituir: a ação de substituição está disponível para as tarefas com erros. Você pode optar por substituir o erro e concluir a tarefa. Para fazer isso, selecione Tarefas > Visão geral > Tarefas com erros > Substituir ou Tarefas > Todas as tarefas > Tarefas com erros > Substituir.
- **•** Enviar novamente: você pode enviar novamente uma tarefa processada (concluída) para um local de saída. Com esse recurso, é possível evitar ter que enviar uma tarefa novamente. Para fazer isso, selecione Tarefas > Visão geral > Enviar novamente ou Tarefas > Todas as tarefas > Tarefas concluídas > Enviar novamente.
- **•** Tentar novamente: a ação Tentar novamente está disponível para tarefas com falha. Quando desejar enviar uma tarefa novamente por meio de um módulo com falha, selecione Tarefas > Visão geral > Tentar novamente ou Tarefas > Todas as tarefas > Tarefas com falha > Tentar novamente. O Fiery JobFlow executa o módulo com falha e move a tarefa para o módulo seguinte se ela for aprovada. Com esse recurso, é possível evitar ter que enviar uma tarefa novamente.

## **Exibição de tarefas**

É possível exibir o conteúdo e o status de cada tarefa conforme elas avançam através dos diferentes módulos em um fluxo de trabalho.

Para exibir as tarefas, faça o seguinte:

Na guia Visão geral:

- **•** Clique no nome da tarefa para exibir o status da tarefa conforme ela avança pelos diferentes módulos.
- **•** Clique no link Tarefa para exibir o conteúdo da tarefa.

Na guia Todas as tarefas:

- **•** Clique no nome da tarefa para exibir o status da tarefa conforme ela avança pelos diferentes módulos.
- **•** Clique no ícone Tarefa localizado na extremidade direita da linha para exibir o conteúdo da tarefa.

**Nota:** O ícone Tarefa é exibido quando você passa o mouse sobre a linha de cada tarefa.

## **Gerar relatórios sobre tarefas**

É possível exibir relatórios para tarefas com erro ou tarefas processadas com êxito.

Se uma tarefa não for processada por causa de um erro, ela será exibida na lista Tarefas com erros na guia Tarefas. Se a tarefa apresentar falhas nos módulos Fiery Preflight, Preflight ou Correct, você pode visualizar os relatórios gerados pelo Fiery server ou Enfocus PitStop, respectivamente. Com Fiery JobFlow 2.8 e posterior, a aparência do relatório é alterada para se alinhar ao tema do Fiery Jobflow. Para visualizar o fluxo de trabalho que foi usado para uma tarefa, clique no nome da tarefa na guia Tarefas.

- **1** Selecione a guia Tarefas.
- **2** Selecione a guia Visão geral.
- **3** Selecione a tarefa que falhou na lista Tarefas com erros ou a tarefa processada com êxito na lista Tarefas concluídas.
- **4** Clique no link Relatório.

Também é possível exibir o relatório na guia Todas as tarefas.